# **»Dafür hab ich keine Zeit!« Wie Sie mit effektiver Wochenplanung mehr Zeit für das Wesentliche gewinnen**

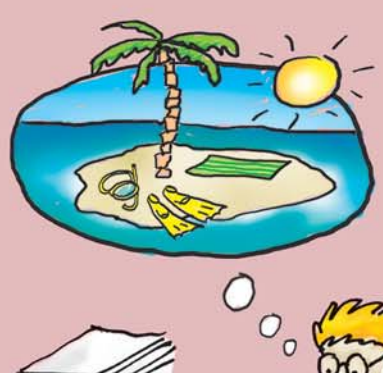

3

## **Was zählt – und warum bleibt das dauernd liegen?**

Eine Woche ist überschaubar genug, um bereits konkret Termine und Aufgaben zu planen. Gleichzeitig ist sie – anders als der Tag – lang genug, um sich für die Balance um alle Lebensbereiche zu kümmern und einen aus dem Ruder gelaufenen oder übervollen Tagesplan auszugleichen. Nutzen Sie die Woche als Zeitraum zur ganzheitlichen Planung daher auch für Ihre Planung in Microsoft Outlook.

#### **Rainer hat schon wieder keine Zeit …**

Rainer Zufall fühlt sich ausgepowert. Die ständige Hitze dieses Sommers und das viele Reisen – früher hat er das alles viel besser weggesteckt. Früher hat er auch regelmäßig gejoggt und Basketball gespielt. Seine Kollegin Klara Korn ist neuerdings auf dem Wellnesstrip und behauptet, das hänge zusammen. Er müsse sich mal wieder ein bisschen bewegen, dann wäre er wieder fitter. Und könne besser arbeiten. »Würde sich bei dir genauso lohnen wie ein Schreibmaschinenkurs, so viel, wie du tippst«, neckt sie ihn. Aber Klara hat gut reden – er jedenfalls hat dazu jetzt keine Zeit. Vielleicht nächstes Jahr …

Seine Abteilung betreut 152 Kunden, von denen die größten zehn insgesamt 56 % des Umsatzes bringen – und sehr zufrieden sind. Seit Februar hat er sich vorgenommen, nach Wegen zu suchen, wie er diese zehn noch intensiver betreuen und weitere Individuallösungen bieten kann. Schließlich bedeutet das nicht nur, dass seine Kunden noch weiter nach vorn kommen – für seine Abteilung bedeutet das auch mehr Umsatz und Gewinn. Aber das muss ja nicht heute sein und im Tagesgeschäft bleibt momentan auch einfach keine Zeit dafür.

Begeistert ist er ja von Telefonkonferenzen, die er bequem mit seinem drahtlosen Headset vom Besprechungsraum nebenan führt – weniger Reisen, straffer organisiert und schneller beendet als herkömmliche Meetings. Seine Frau hingegen hat sich gerade beschwert, dass die Telefonkonferenz offenbar zunehmend auch zu seiner bevorzugten und bald einzigen Kommunikationsform mit ihr wird …

Sie haben Ihre Prioritäten gesetzt, nur haben manche B-Aufgaben trotzdem kein Fälligkeitsdatum und bleiben daher ewig liegen? Manchmal ist im Tagesgeschäft kaum noch Platz für die Aufgabenliste?

Anders als z.B. bei der Bewältigung Ihrer täglichen E-Mails oder der Tagesplanung, bei der abends immer wieder etwas unerledigt geblieben ist, sind die Probleme bei der Wochenplanung auf den ersten Blick nicht offensichtlich. Viele Menschen führen gar keine Wochenplanung durch: Es gibt (wenn überhaupt) die Jahres- oder Quartalspläne zumindest für den beruflichen Bereich. Was man Wochen oder Monate im Voraus einträgt, findet man in Outlook dann ja sowohl in der Monats- als auch in der Wochen- und in der Tagesansicht. Wozu also die Woche separat planen?

Die Wochenplanung ist der Schlüssel für das Erreichen langfristiger Ziele, ein Leben in Balance und die Erledigung Ihrer B-Aufgaben, auch wenn diese kein baldiges oder gar kein Fälligkeitsdatum mitbringen. Wenn diese ewig liegen bleiben, wenn Sie z.B. immer wieder Ihr Privatleben oder Ihre Gesundheit für den Beruf vernachlässigen oder nur noch kurzfristigen Plänen und Zielen hinterherrennen, dann ist eine effektive Wochenplanung der beste Weg, dem entgegenzusteuern.

Selbst für Workaholics, die sich für die Karriere als allerwichtigsten Lebensinhalt entschieden haben, gilt, was wissenschaftliche Studien belegen: Wer dreimal wöchentlich joggt (schwimmen geht, tanzt o.Ä.) und ein ausgeglichenes Privatleben mit Zeit für Freunde und Partner hat, der schafft nicht nur pro Stunde, sondern auf lange Sicht auch absolut mehr (also z.B. in einer 55-Stunden-Woche insgesamt mehr als unausgeglichene Vielarbeiter in einer 70-Stunden-Woche). Zudem ist er kreativer, arbeitet zuverlässiger und kann Krisen besser wegstecken.

## **Packen wir's an!**

Dieses Kapitel zeigt Ihnen, wie Sie

- mit Outlook-Kategorien Ihre gesamten Aufgaben nach Projekten und Bereichen ordnen,
- Ihr eigenes Kategoriensystem finden und damit den Überblick für die Woche bewahren,
- Ihre unterschiedlichen Lebensbereiche in Balance halten,
- Beruf und Privatleben zusammen planen,
- mit Schlüsselaufgaben in allen Bereichen regelmäßig und langfristig weiterkommen,
- für diese Schlüsselaufgaben Zeiten in Ihrem Kalender blockieren, damit Sie auch ohne dringende Fälligkeit in stressigen Phasen regelmäßig Zeit für die Dinge finden, die Ihnen am wichtigsten sind.

Nehmen Sie sich jede Woche ca. 20 bis 30 Minuten Zeit für die Wochenplanung – Sie werden merken, dass sich dies nach ein paar Monaten durch mehr Balance, Zufriedenheit, bessere Leistungsfähigkeit und langfristige (nicht nur) berufliche Erfolge auszahlt.

## **Nutzen Sie Kategorien zum Zusammenfassen von Aufgaben**

Bevor wir die Woche mithilfe von Kategorien und dem Kieselprinzip planen, beschäftigen wir uns in diesem Abschnitt mit Grundlagen zum Thema Kategorien. Kategorien sind sehr praktisch, um bei vielen Aufgaben zu verschiedenen Bereichen den Überblick und die Balance zu wahren.

Sie dienen der Zuordnung von »Themen« bzw. »Stichwörtern« zu Aufgaben. (Dort sind sie am hilfreichsten – wenn Sie erst einmal damit vertraut sind, können Sie sie auch für andere Outlook-Einträge wie z.B. Termine benutzen). Beispiele für Kategorien finden Sie weiter hinten in diesem Kapitel im ▶ Abschnitt »Legen Sie ein eigenes Kategoriensystem an«.

### **Sorgen Sie mit Kategorien für Durchblick**

Bevor wir im nächsten Schritt nach Kategorien filtern und gruppieren, hier zunächst eine Anleitung und Beispiele für das Zuweisen und Auswählen von Kategorien. In Outlook 2007 wurde das Kategoriensystem um neue Funktionen erweitert und die Bedienung (z.B. zum Zuweisen von Kategorien) an vielen Stellen verändert. Die Strategien zum Arbeiten mit Kategorien sind in allen Outlook-Versionen die gleichen, die auf den nächsten Seiten für Outlook 2007, 2010 und 2013 gezeigten Bedienschritte sind jedoch in Outlook 2003 anders. Außerdem sind in Outlook 2003 nicht alle Zusatzfunktionen (z.B. Schnellklicken und frei wählbare Tastenkombinationen zum Zuweisen einzelner Kategorien) vorhanden. Wir zeigen Ihnen daher zuerst das Kategoriensystem in Outlook 2007-2013, danach auf Seite 83 das Kategoriensystem in Outlook 2003 und beschreiben dann ab Seite 86 im ▶ Abschnitt »Legen Sie ein eigenes Kategoriensystem an« praktische Strategien zum Arbeiten mit Kategorien, die wieder für alle Versionen gleich sind. Wenn Sie mit Outlook 2003 arbeiten, lesen Sie nun bitte ab Seite 83 weiter.

In Outlook 2007-2013 können Sie nicht mehr wie aus vorigen Versionen gewohnt einfach in das Feld *Kategorien* einer gerade in einem eigenen Fenster geöffneten Aufgabe (bzw. eines Termins oder Kontaktes) oder in die entsprechende Spalte in einer Tabellenansicht klicken und einfach drauflostippen, um eine Kategorie zuzuweisen. Dieses Vorgehen war auch recht fehleranfällig, weshalb wir bereits in den vorigen Auflagen dieses Buches das Zuweisen über die Hauptkategorienliste empfohlen haben. In den neuen Outlook-Versionen ist die Verwendung der angepassten Kategorienliste nun noch einfacher geworden.

### **So weisen Sie Aufgaben Kategorien zu**

Die *Kategorien* finden Sie nicht mehr wie früher rechts unten im Standardformular – der entsprechende Befehl ist durch ein vierfarbiges Quadrat symbolisiert (*Kategorisieren*), das in der Gruppe *Kategorien* (Outlook 2010/2013) bzw. *Optionen* (Outlook 2007) auf der Registerkarte *Aufgabe* platziert ist. Mit einem Klick auf diese Befehlsschaltfläche weisen Sie neue Kategorien zu und ändern die aktuell zugewiesenen Kategorien (*Alle Kategorien* ganz unten in der Liste der Namen bringt Sie zu der neuen Kategorienliste, die wir gleich noch besprechen werden).

Alle zugewiesenen Kategorien erscheinen nun in einem entsprechend der Kategorie gefärbten Balken direkt über dem Betreff der Aufgabe.

In einer Listenansicht der Aufgaben klicken Sie mit der rechten Maustaste in die Spalte *Kategorien* in der zu einer Aufgabe gehörenden Zeile, um direkt aus der Liste mit einem Klick auf den entsprechenden Namen der Kategorie eine neue Kategorie zuzuweisen bzw. eine bereits zugewiesene Kategorien wieder von der Aufgabe zu entfernen.

### **»Schnellklicken« mit der linken Maustaste**

Wenn Sie mit der rechten Maustaste in die Spalte *Kategorien* klicken, sehen Sie ganz unten im dann geöffneten Kontextmenü den Befehl *Schnellklick festlegen*. Wählen Sie mit diesem Befehl Ihre am häufigsten benötigte Kategorie aus. Sie können diese Kategorie danach direkt mit einem Linksklick in die Spalte *Kategorien* für die angeklickte Aufgabe setzen bzw. mit einem weiteren Klick wieder entfernen.

| 8 M    | Betreff                                | Kategorien              |                        |  |
|--------|----------------------------------------|-------------------------|------------------------|--|
|        | Hier klicken, um Aufgabe zu erstellen  |                         |                        |  |
| ₹      | Ergebnisse Qualitätstest analysieren   | Abteilungsleiter; Proje |                        |  |
| Ÿ      | Tanzkurs raussuchen                    | Ehemann; Schlüsselau    |                        |  |
|        | Präsentation Sales Meeting ersteller   | Abteilungsleiter; Schlü |                        |  |
| ᢦ<br>□ | Noch nicht mit einer 25.000-\$-Priorif | Alle Kategorien löschen | Blaue Kategorie        |  |
| ₹<br>□ | Reiseapotheke besorgen laut Liste      | <b>Blaue Kategorie</b>  | Naturfreund; Schlüsse  |  |
| ₹<br>п | Golf mit Jonny                         | Rote Kategorie          | Freund (Markus/Danie   |  |
| Ż<br>□ | Follow-Up CeBIT-Neukunden              |                         | Projekt B              |  |
| ₹<br>□ | Follow-Up-Strategie für Schlüsselku    | Gelbe Kategorie         | Projekt B; Schlüsselau |  |
| ₹<br>п | Klara anrufen wegen Struktur Präse     | Grüne Kategorie         | Actionlist             |  |
| Ž<br>□ | Überraschungsflug nach Paris für S     | Lila Kategorie          | Ehemann; Schlüsselau   |  |
| Ÿ<br>□ | Mit Kathrin Tennis-Termin planen       | Orange Kategorie        | Schlüsselaufgaben; V:  |  |
| ₹<br>□ | U Verbesserte Prospekttexte an Agent   |                         | Projekt A              |  |
| Ÿ      | Umfrageergebnisse Verbesserungs        | Alle Kategorien         | Actionlist; Projekt A  |  |
| ₹      | <b>II</b> Rückruf Mayer                | Schnellklick festlegen  | <b>Actionlist</b>      |  |
| Ž      | Hubert: Coverideen?                    | Actionlist              |                        |  |
|        |                                        |                         |                        |  |

**Abbildung 3.1:** Weisen Sie Aufgaben Kategorien zu

#### **So weisen Sie die Kategorien im Kalender zu**

Wenn Sie einen Termin (z.B. mit Doppelklick) in einem eigenen Fenster geöffnet haben, klicken Sie auf der Registerkarte *Termin* in der Gruppe *Kategorien* (Outlook 2010/2013) bzw. *Optionen* (Outlook 2007) auf die Schaltfläche *Kategorisieren* und wählen im aufklappenden Menü die gewünschte Kategorie. Alles Weitere (Kategorienliste, Anzeige der zugewiesenen Kategorien direkt über dem Betreff) ist wie eben bei den Aufgaben beschrieben.

In der *Tages-/Wochen-/Monatsansicht* Ihres Kalenders klicken Sie einen Termin mit der rechten Maustaste an und wählen im Kontextmenü den Befehl *Kategorisieren*.

| ▦<br>Ы             | 15<br>全学习                           |                 |                                                                                            | Kategorien-Meeting - Termin          |                                   |                          |              | $\Box$                                 | $\Sigma$<br>同                   |
|--------------------|-------------------------------------|-----------------|--------------------------------------------------------------------------------------------|--------------------------------------|-----------------------------------|--------------------------|--------------|----------------------------------------|---------------------------------|
| Datei              | Einfügen<br>Termin                  |                 | Text formatieren                                                                           | Überprüfen                           |                                   |                          |              |                                        | $\circ$ 0                       |
| ×<br>Aktionen      | Termin<br>Terminplanung<br>Anzeigen | Live<br>Meeting | Konferenzgespräch<br>Konferenzdienst                                                       | Teilnehmer<br>einladen<br>Teilnehmer | $\mathbf{C}$                      | ۴<br>Optionen Kategorien | Zoom<br>Zoom | Freihandeingabe<br>starten<br>Freihand |                                 |
| Betreff:<br>Ort:   | Kategorien-Meeting                  |                 |                                                                                            | Kategorisieren                       | Privat<br>Wichtigkeit: hoch       |                          |              |                                        | $\mathbf{v}$                    |
| Beginnt:<br>Endet: | Fr 08.10.2010                       |                 | Alle Kategorien löschen                                                                    |                                      | Wichtigkeit: niedrig<br>ategorien |                          |              |                                        |                                 |
|                    | Fr 08.10.2010                       |                 | <b>Blaue Kategorie</b>                                                                     |                                      |                                   |                          |              |                                        |                                 |
| I                  |                                     | 믦               | Rote Kategorie<br>Gelbe Kategorie<br>Grüne Kategorie<br>Lila Kategorie<br>Orange Kategorie |                                      |                                   |                          |              |                                        | 139<br>$\overline{\phantom{a}}$ |
|                    |                                     |                 | Alle Kategorien                                                                            |                                      |                                   |                          |              |                                        | $\overline{\phantom{a}}$        |

**Abbildung 3.2:** Terminen weisen Sie über die Befehlsschaltfläche *Kategorisieren* eine Kategorie zu

**2010**

### **So weisen Sie E-Mails Kategorien zu**

In Ihrem Posteingang (und anderen E-Mail-Ordnern) weisen Sie in Outlook 2007-2013 jetzt auch E-Mails einfach und schnell Kategorien über die entsprechende Spalte zu – genau wie oben für die Aufgaben beschrieben.

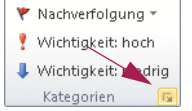

Wenn Sie eine E-Mail (z.B. mit Doppelklick) zum Bearbeiten in einem eigenen Fenster geöffnet haben, finden Sie bei empfangenen Nachrichten auf der Registerkarte *Nachricht* in der Gruppe *Kategorien* (Outlook 2010/ 2013) bzw. *Optionen* (Outlook 2007) direkt den Befehl *Kategorisieren*.

Wenn Sie gerade dabei sind, eine neue E-Mail zu verfassen, ist die Vorgehensweise etwas anders: Klicken Sie auf der Registerkarte *Nachricht* rechts neben dem Gruppennamen *Kategorien* bzw. *Optionen* auf den kleinen Pfeil (das sogenannte Startprogramm für ein Dialogfeld), um das Dialogfeld *Eigenschaften* bzw. *Nachrichtenoptionen* zu öffnen. Sie finden in diesem Dialogfeld links unten die Schaltfläche *Kategorien* (mit einer Liste der bisher zugewiesenen Kategorien daneben).

### **Die Hauptkategorienliste in Outlook 2007-2013**

Die Liste ist anders als bei den Vorgängerversionen nur noch mit den Namen einiger Grundfarben (*Blaue Kategorie*, *Gelbe Kategorie* usw.) vorbelegt. Öffnen Sie wie eben für Aufgaben, Termine und E-Mails beschrieben das Kontextmenü zum Zuweisen einer Kategorie und wählen Sie dort den Befehl *Alle Kategorien*, um die Hauptkategorienliste in einem Dialogfeld namens *Farbkategorien* zu öffnen. In diesem Dialogfeld können Sie jeweils mit einem Klick in das entsprechende Kontrollkästchen ein Häkchen setzen oder entfernen, um die Kategorie dem aktuellen Eintrag hinzuzufügen bzw. wieder vom aktuellen Eintrag zu entfernen. Sie können in Outlook 2007-2013 mit der Schaltfläche *Neu* bzw. nach dem Markieren eines Kategorienamens mit den Schaltflächen *Umbenennen* und *Löschen* sowie den Dropdown-Listenfeldern *Farbe* und *Tastenkombination* direkt die Hauptkategorienliste bearbeiten.

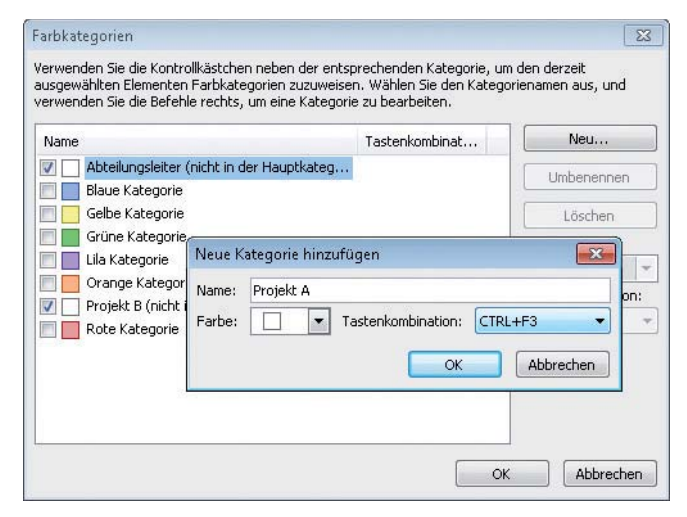

**Abbildung 3.3:** Die Hauptkategorienliste in Outlook 2007-2013 – mit Farben und Tastenkombinationen

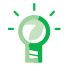

### **So nutzen Sie Tastenkombination zum schnellen Zuweisen Ihrer wichtigsten Kategorien**

Weisen Sie einer bestehenden Kategorie in der Liste über das Dropdown-Listenfeld *Tastenkombination* eine der Tastenkombinationen von  $\sqrt{S_{\text{trg}}}+\sqrt{F_{\text{F2}}}\$  bis  $\sqrt{S_{\text{trg}}}+\sqrt{F_{\text{F2}}}\$ zu (nicht erschrecken: aufgrund eines Übersetzungsfehlers zeigen die deutschen Outlook-Versionen CTRL an, obwohl die Taste mit STRG beschriftet ist).

Ab sofort können Sie eine in der Liste angeklickte Aufgabe, einen markierten Termin oder ein mit Doppelklick in einem eigenen Fenster geöffnetes Element mit dieser Tastenkombination der entsprechenden Kategorie zuordnen. Ein erneutes Drücken der Tastenkombination entfernt die Kategorie wieder vom Element. Nur wenn Sie gerade eine neue E-Mail schreiben, funktionieren die Tastenkombinationen nicht, da sie dann vom Editor abgefangen und anders interpretiert werden ( $\sqrt{\frac{5 \text{trg}}{F}}$ ) öffnet dann zum Beispiel die Seitenansicht).

### **So füllen Sie die Liste mit eigenen Kategorien**

- **1.** Klicken Sie auf die Schaltfläche *Neu*.
- **2.** Geben Sie den Namen der gewünschten Kategorie in das Feld *Name* im Dialogfeld *Neue Kategorie hinzufügen* ein.
- **3.** Wählen Sie bei Bedarf durch Klick auf die gleichnamigen Dropdown-Listenfelder eine *Farbe* und eine *Tastenkombination* für Ihre neue Kategorie und schließen Sie das Dialogfeld mit *OK*.
- **4.** Wiederholen Sie diese Schritte für alle weiteren Kategorien, die Sie hinzufügen möchten.
- **5.** Schließen Sie die Hauptkategorienliste mit *OK*. Beispiele zu eigenen Kategorien finden Sie im X Abschnitt »Legen Sie ein eigenes Kategoriensystem an« weiter hinten in diesem Kapitel.

### **Die Hauptkategorienliste überarbeiten**

Es lohnt sich, die angezeigte Liste der Kategorien anzupassen. So können Sie Ihre eigenen Kategorien künftig mit einem Klick zuweisen und müssen nicht jedes Mal in einer langen Liste blättern, die viele Kategorien enthält, die Sie gar nicht benötigen. Wenn Sie zum Färben Ihrer Termine (siehe nächsten Abschnitt) die vorgegebenen Kategorien *Blaue*, *Gelbe*, *Grüne*, *Lila*, *Orange* und *Rote Kategorie* beibehalten möchten, lassen Sie sie einfach in der Liste. Doch wenn Sie diese Kategorien nicht benötigen, löschen Sie sie besser:

**1.** Klicken Sie mit der rechten Maustaste auf die zu der betreffenden Aufgabe gehörende Zeile (ob sich der Mauszeiger in der Spalte *Kategorien* oder einer anderen Spalte befindet, ist dabei gleichgültig) und wählen Sie dann im Kontextmenü den Befehl *Kategorisieren/Alle Kategorien*.

Wenn Sie eine Aufgabe im zugehörigen Aufgabenformular geöffnet haben, ersetzen Sie diesen Schritt durch einen Klick auf die Schaltfläche *Kategorisieren* (in der Gruppe *Kategorien* bzw. *Optionen*) und wählen im nun aufklappenden Menü den Befehl *Alle Kategorien*.

**2007**

**2013**

- **2.** Klicken Sie die erste von Ihnen nicht benötigte Kategorie an, sofern sie nicht bereits mit blauem Hintergrund markiert ist (z.B. *Blaue Kategorie*), klicken Sie danach auf die Schaltfläche *Löschen*.
- **3.** Wiederholen Sie Schritt 2 für alle von Ihnen nicht benötigten Kategorien und schließen Sie die Hauptkategorienliste danach mit einem Klick auf *OK*.

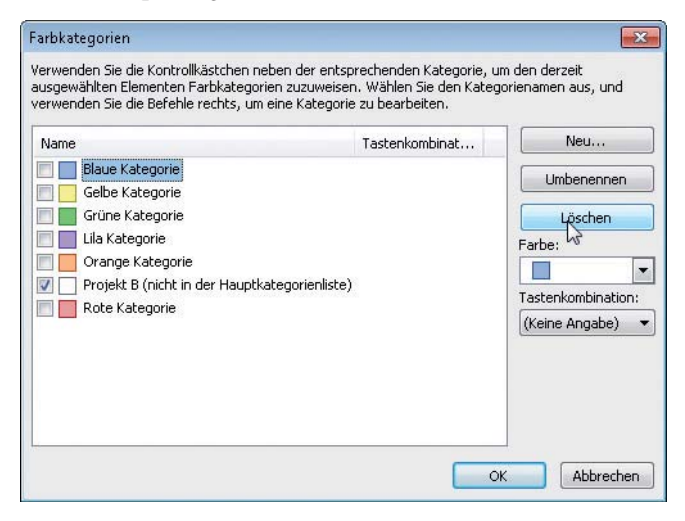

**Abbildung 3.4:** Löschen Sie nicht benötigte Einträge aus der Hauptkategorienliste und fügen Sie eigene hinzu

## **Behalten Sie mit Farben für Ihre wichtigsten Kategorien den Überblick**

Die mit Kategorien versehenen Einträge erhalten in Outlook 2007-2013 automatisch entsprechend Farben. So können Sie sogar mit einem flüchtigen Blick erkennen, zu welcher Kategorie ein Eintrag gehört, ohne erst den Namen lesen zu müssen – besonders beim Überfliegen von Aufgaben- oder E-Mail-Listen verschafft Ihnen das einen schnelleren Überblick.

#### **Wie Outlook 2007-2013 die Kategoriefarben anzeigt**

Wenn Sie ein Element (z.B. mit Doppelklick) in einem eigenen Fenster geöffnet haben, sehen Sie die Kategorien und entsprechend farbige Balken direkt über dem Betreff (bzw. den Kopfzeilen einer E-Mail-Nachricht und dem Namen eines Kontaktes). Wenn Sie eine neue E-Mail schreiben, verstecken sich die Kategorien im Dialogfeld *Eigenschaften* bzw. *Nachrichtenoptionen* (siehe oben).

In Tabellen-/Listenansichten (z.B. Aufgabenlisten oder den E-Mails in Ihrem Posteingang) sehen Sie in der Spalte *Kategorien* jeweils ein farbiges Quadrat gefolgt vom Namen der Kategorie. Wenn ein Eintrag mehrere Kategorien trägt, sehen Sie zuerst alle farbigen Quadrate nebeneinander und rechts davon die Kategoriennamen nebeneinander aufgelistet. Wenn die Spalte *Kategorien* nicht breit genug ist, werden die Informationen am rechten Rand beginnend abgeschnitten – zuerst verschwinden die Namen, und bei einer entsprechend kleinen Spalte mit entsprechend vielen Kategorien dann auch die am weitesten rechts liegenden farbigen Quadrate. Die Reihenfolge ist dabei weder alphabetisch noch hängt sie von einer bestimmten Hierarchie innerhalb der Kategorien ab – wann immer Sie eine Kategorie zuweisen, wird die zuletzt zugewiesene Kategorie ganz links angefügt. Um also eine bestimmte Kategorie ganz nach links zu setzen (und damit die Sichtbarkeit auch bei schmalen Spalten zu garantieren), müssen Sie diese Kategorie wieder vom Element entfernen und danach erneut zuweisen, damit sie links neben der davor zugewiesenen Kategorie erscheint.

In der *Aufgabenleiste* (siehe X Kapitel 1 und X Kapitel 4) und bei der *täglichen Aufgabenliste*, die in Kalenderansichten unter den Terminen des Tages angezeigt wird (siehe Kapitel 4), ist der Platz nur sehr begrenzt und die Kategoriespalte daher so schmal, dass nur für ein farbiges Quadrat Platz ist. Anders als bei einer extrem schmal gezogenen Kategoriespalte in anderen Ansichten beschränkt sich Outlook nun aber nicht auf die am weitesten links stehende Farbe, sondern komprimiert in diesen beiden Ansichten die farbigen Symbole: Statt Quadraten zeigt Outlook jetzt zwei bis maximal drei schmalere Rechtecke nebeneinander. Bei vier und mehr Kategorien sehen Sie ebenfalls nur die drei zuletzt zugewiesenen Farben.

### **Wie Outlook 2007-2013 Termine nach Kategorien färbt**

In der *Tages-/Wochen-/Monatsansicht* Ihres Kalenders erhält ein Termin als Hintergrund die Farbe der ihm zuletzt zugewiesenen Kategorie. Gegebenenfalls weitere ihm zugewiesene Kategorien erscheinen (nur in der Tages- und Wochen-, nicht jedoch in der Monatsansicht) als kleine farbige Rechtecke in der rechten unteren Ecke. Sobald ein Termin einer Kategorie zugewiesen ist – selbst wenn diese Kategorie die Farbe *Kein(e)* trägt –, überschreibt diese

zur Kategorie gehörende Farbe die Ergebnisse aller automatischen Formatierungsregeln für die *Tages-/Wochen-/Monatsansicht* (siehe X Abschnitt »So färben Sie Ihre Termine automatisch nach Kategorien«).

### **So vermeiden Sie Probleme mit den Kategoriefarben**

Um sinnvoll mit den Kategorien arbeiten zu können, müssen Sie sich also Gedanken über ein Farbsystem machen. Jeder Kategorie einfach eine Farbe zuzuordnen, führt schnell zum Chaos, da dann jeweils die zuletzt zugewiesene Kategorie die Farbe bestimmt. Damit wird es zum reinen Glückspiel, ob Sie die für Sie wichtigen Kategorien bei der gerade eingestellten Spaltenbreite noch sehen können oder nicht.

Auch reicht bei Terminen dann eine unachtsam zugewiesene Kategorie aus, um das Ergebnis der automatischen Formatierung zu ruinieren. In Outlook 2007-2013 können Sie auch anhand beliebiger Kriterien automatisch die Farbe eines Termins in der *Tages-/Wochen-/ Monatsansicht* festlegen lassen (siehe X Abschnitt »So färben Sie Ihre Termine automatisch nach Kategorien«). Wenn Sie z.B. ständig zwischen vier verschiedenen Städten unterwegs sind, färben Sie Ihre Auswärtstermine vielleicht nach dem im Feld *Ort* eingetragenen Wert: grün für Hamburg, gelb für Berlin, rot für München und lila für Köln. Oder Sie können Besprechungsräume immer erst kurzfristig buchen, planen viele Besprechungen und färben **2007**

**2010**

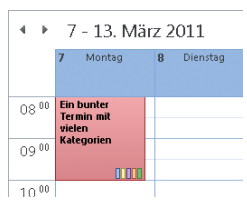

daher z.B. alle Termine rot, für die Sie bei *Ort* »noch buchen« eingetragen haben, und orange, wenn Sie »Telko« als Kürzel für Telefonkonferenz vermerkt haben. Sobald Sie nun versehentlich einem solchen Termin eine Kategorie zuweisen (selbst wenn diese Kategorie keine Farbe trägt), wird das Ergebnis der automatischen Formatierung überschrieben und Sie übersehen bei einem schnellen Blick ggf., dass Sie noch einen Raum buchen müssen oder dieser Termin auswärts stattfindet.

Outlook geht inkonsequent mit »farblosen« Kategorien – Farbe *Kein(e)* – um: Wenn Sie einen Termin über eine Kategorie z.B. rot färben und eine grüne Kategorie hinzufügen, wird er danach in grün angezeigt. Wenn Sie dann eine Kategorie ohne Farbe hinzufügen, bleibt er grün. Wenn Sie aber einem über die automatische Formatierung gelb gefärbten Termin eine Kategorie ohne Farbe hinzufügen, zeigt Outlook den Termin farblos (also in der Hintergrundfarbe des Kalenders) statt in gelb an (bis Sie alle Kategorien wieder vom Termin entfernen).

So verhindern Sie, dass Sie sich versehentlich selbst ein Bein stellen: Wenn Sie nach einem anderen Kriterium als den Kategorien färben möchten (siehe obige Beispiele), bleibt Ihnen nur übrig, keinem Ihrer Termine eine Kategorie zuzuweisen. Sobald ein Teil Ihrer Termine auch nur eine einzige (farblose) Kategorie trägt, zerstört sie das Ergebnis der automatischen Formatierung. Um die automatische Formatierung zu nutzen, müssen Sie also auf Kategorien für Termine verzichten. Das Färben über eine Kategorie ist allerdings meist einfacher zu verstehen und schneller einzurichten als das automatische Färben. Falls Sie also z.B. nach Projekten färben möchten, das Projekt für einen Termin in den Kategorien vermerken und jeder Termin nur zu einem Projekt gehören kann, entfärben Sie einfach alle Ihre Kategorien (Farbe: *Kein(e)* zuweisen) und weisen nur den jeweiligen Projektnamen eine Farbe zu. So erkennen Sie zuverlässig anhand der Farbe das zugehörige Projekt, ohne dass eine andere Kategorie versehentlich die Projektfarbe überdecken könnte.

Als letzte Möglichkeit bleibt das manuelle Färben (z.B. wenn Sie vom inzwischen entfernten Feld *Beschriftung* aus Outlook 2002 und 2003 daran gewöhnt waren): Weisen Sie allen Kategorien in Ihrer Hauptkategorienliste die Farbe *Kein(e)* zu. Zusätzlich zu Ihren bisherigen Kategorien nehmen Sie nun *rote Kategorie*, *blaue Kategorie* usw. auf, die die entsprechende Farbe tragen. So können Sie über die Kategorie Ihre Termine, Aufgaben usw. schnell und einfach manuell farbig kennzeichnen, ohne versehentlich durch das Zuweisen anderer Kategorien für Projekte, Lebenshüte o.Ä. ein Farb-Chaos zu erzeugen.

Falls Sie mit einer umfangreichen Hauptkategorienliste arbeiten: Fügen Sie Ihren »Farbkategorien« eine Vorsilbe hinzu, damit diese Kategorie z.B. immer ganz oben oder ganz unten in der Liste erscheinen und sich nicht Dutzende andere Kategorien dazwischen tummeln (siehe ▶ Abschnitt »Legen Sie ein eigenes Kategoriensystem an«). Wenn Sie die Hauptkategorienliste bearbeiten, erscheinen neu angelegte Kategorien in Outlook 2007-2013 zunächst unten in der Liste. Sobald Sie die Liste jedoch nach der Bearbeitung schließen, wird sie wieder alphabetisch sortiert.

Alle Kategorien löscher **Ogrün N** @lila  $\Box$  @orange **N** @rot Anrufblock Büro Düsseldorf Büro Hamburg Alle Kategorien... Schnellklick festlegen

Lesen Sie als Anwender von Outlook 2007-2013 bitte auf Seite 86 im ▶ Abschnitt »Legen Sie ein eigenes Kategoriensystem an« weiter – auf den nächsten Seiten folgt zunächst noch die Anleitung für das Kategoriensystem von Outlook 2003.

### **Das Kategoriensystem von Outlook 2003: So weisen Sie Kategorien zu**

- **1.** Suchen Sie in der Aufgabenliste die Aufgabe, der Sie neue/andere Kategorien zuweisen möchten.
- **2.** Klicken Sie in das zu dieser Aufgabe gehörende Feld in der Spalte *Kategorien*.

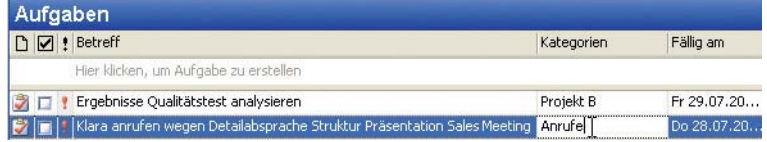

**Abbildung 3.5:** Das Kategoriefeld einer Aufgabe ermöglicht direktes Editieren

**3.** Die blinkende Einfügemarke befindet sich nun im Kategoriefeld des markierten Aufgabeneintrags, sodass Sie direkt mit dem Editieren beginnen können.

Wenn Sie mehrere Kategorien auf einmal zuweisen möchten, trennen Sie sie jeweils durch ein Semikolon voneinander.

**4.** Klicken Sie auf eine andere Aufgabe oder wechseln Sie zu einer anderen Ansicht (z.B. den Kalender), um Ihre Änderung automatisch speichern zu lassen.

Wenn Sie eine Aufgabe mit Doppelklick im zugehörigen Aufgabenformular geöffnet haben, finden Sie das Feld *Kategorien* unten rechts neben der gleichnamigen Schaltfläche. Hier können Sie ebenfalls direkt Kategorien eintragen und bearbeiten.

Mit der gleichen Vorgehensweise lassen sich auch Betreff, Fälligkeitsdatum usw. der Aufgabe ändern. Auch für in der Listenansicht angezeigte Termine (mehr dazu in  $\blacktriangleright$  Kapitel 4) können Sie so schnell einzelne Felder aktualisieren.

Diese Art des Änderns und Zuweisens von Kategorien hat jedoch auch Nachteile:

- Bei längeren Kategorienamen (z.B. »Lieferantenvertragsentwurfsvorlage«) kann es etwas umständlich sein, jedes Mal die gesamte Bezeichnung einzugeben.
- Wenn Sie sich bei einem Kategorienamen vertippen, finden die zugehörigen Filter die Aufgabe nicht mehr und beim späteren Gruppieren nach Kategorien taucht dieser Eintrag dann in einer separaten Gruppe auf.
- Wenn Sie anfangen, mit Kategorien zu arbeiten, brauchen Sie (auch als rasend schneller Zehnfingerschreiber mit einer gen null tendierenden Fehlerquote) eine Weile, um sich an einheitliche Namen zu gewöhnen. So kann es passieren, dass man einmal »Besprechung«, das nächste Mal jedoch »Meeting«, »Meetings« oder »Besprechungen« angibt, sodass es auch hier zu Problemen beim Filtern und Gruppieren kommt.

**83**

2003

Benutzen Sie alternativ die Hauptkategorienliste, um diese Probleme zu vermeiden – und Kategorien bequemer zuzuweisen.

### **So weisen Sie Kategorien über die Hauptkategorienliste zu**

**1.** Klicken Sie mit der rechten Maustaste auf die zu der betreffenden Aufgabe gehörende Zeile (ob sich der Mauszeiger in der Spalte *Kategorien* oder einer anderen Spalte befindet, ist dabei gleichgültig) und wählen Sie dann im Kontextmenü den Befehl *Kategorien*.

Wenn Sie eine Aufgabe im zugehörigen Aufgabenformular geöffnet haben, ersetzen Sie diesen Schritt durch einen Klick auf die Schaltfläche *Kategorien* (rechts unten im Formular).

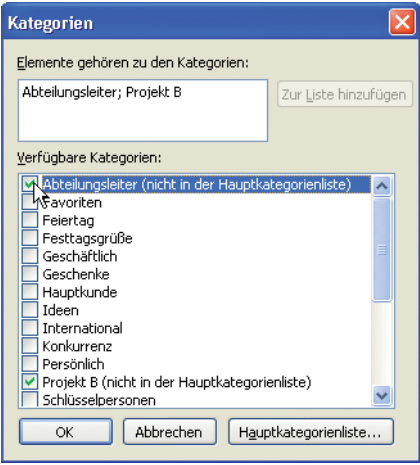

**Abbildung 3.6:** Weisen Sie Kategorien per Klick zu – ohne Tippfehler oder Verwechseln von Singular und Plural

- **2.** Weisen Sie im daraufhin geöffneten Dialogfeld der Aufgabe durch Klicken auf das entsprechende Kontrollkästchen die betreffende Kategorie zu (durch ein Häkchen gekennzeichnet) – nochmaliges Klicken auf das Kontrollkästchen (d.h. Entfernen des Häkchens) hebt die Zuweisung wieder auf.
- **3.** Ist eine Kategorie nicht in dieser Liste enthalten, können Sie sie im Feld *Elemente gehören zu den Kategorien* wie gewohnt eingeben. Dort neu eingegebene Kategorien fügen Sie mit einem Klick auf die Schaltfläche *Zur Liste hinzufügen* in die Hauptkategorienliste ein.
- **4.** Schließen Sie das Dialogfeld *Kategorien* mit *OK*.

### **Entrümpeln Sie die Hauptkategorienliste**

Es lohnt sich, die angezeigte Liste der Kategorien anzupassen. So können Sie Ihre eigenen Kategorien künftig mit einem Klick zuweisen und müssen nicht jedes Mal in einer langen Liste blättern, die viele Kategorien enthält, die Sie gar nicht benötigen.

**1.** Klicken Sie mit der rechten Maustaste auf die zu der betreffenden Aufgabe gehörende Zeile (ob sich der Mauszeiger in der Spalte *Kategorien* oder einer anderen Spalte befindet, ist dabei gleichgültig) und wählen Sie dann im Kontextmenü den Befehl *Kategorien*.

Wenn Sie eine Aufgabe im zugehörigen Aufgabenformular geöffnet haben, ersetzen Sie diesen Schritt durch einen Klick auf die Schaltfläche *Kategorien* (rechts unten im Formular).

**2.** Klicken Sie im Dialogfeld *Kategorien* auf die Schaltfläche *Hauptkategorienliste*.

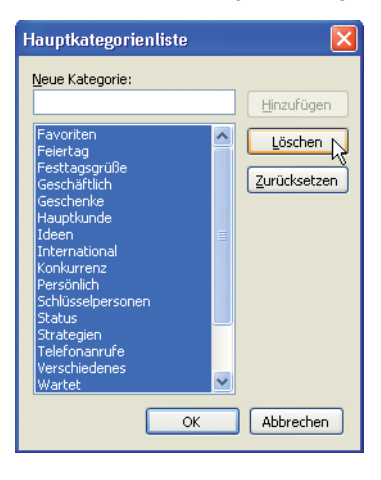

**Abbildung 3.7:** Löschen Sie nicht benötigte Einträge aus der Hauptkategorienliste und fügen Sie eigene hinzu

Wenn Sie die Hauptkategorienliste nicht bereits selbst angepasst oder von Ihrer Firma neu vorbelegt bekommen haben, löschen Sie als Erstes die vorgegebenen Einträge, um sie später durch eigene zu ersetzen, die besser zu Ihrer Arbeits- und Denkweise passen:

- **1.** Klicken Sie auf den ersten Eintrag der Liste.
- **2.** Klicken Sie mit gedrückter <sup>2</sup>. Taste auf den letzten Eintrag in der Liste.

Alle Einträge sind jetzt markiert und erscheinen blau unterlegt (siehe Abbildung 3.7).

**3.** Klicken Sie auf die Schaltfläche *Löschen*.

### **So füllen Sie die Liste mit eigenen Kategorien**

- **1.** Geben Sie den Namen der gewünschten Kategorie in das Feld *Neue Kategorie* ein.
- **2.** Klicken Sie auf die Schaltfläche *Hinzufügen*.
- **3.** Falls Sie sich vertippt haben sollten, markieren Sie den betreffenden Eintrag und klicken dann auf die Schaltfläche *Löschen*.
- **4.** Wiederholen Sie diese Schritte für alle weiteren Kategorien, die Sie hinzufügen möchten.
- **5.** Schließen Sie alle geöffneten Dialogfelder mit *OK*.

Beispiele zu eigenen Kategorien finden Sie gleich im Anschluss im nächsten  $\blacktriangleright$  Abschnitt.

### **Legen Sie ein eigenes Kategoriensystem an**

Überlegen Sie einmal in einer ruhigen halben Stunde (am besten zusammen mit einem Kollegen, der ähnliche Aufgaben und eine ähnliche Arbeitsweise wie Sie hat), welche Kategorien für Sie am besten passen. Legen Sie dazu wie oben beschrieben eine angepasste Hauptkategorienliste an. Versuchen Sie, die Kategorien so zu definieren, dass Sie alle Ihre Aufgaben problemlos zuordnen können.

Im Folgenden einige Beispiele – übernehmen Sie die Ideen, die für Sie passen, und fügen Sie weitere Kategorien hinzu.

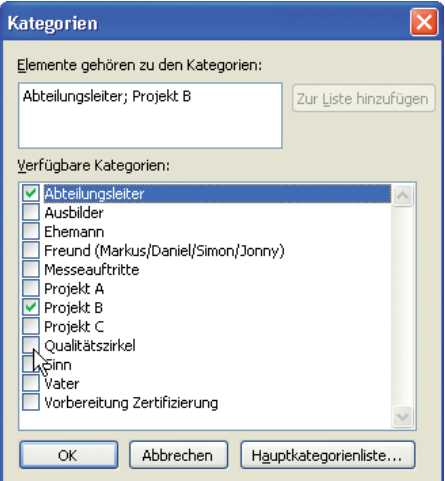

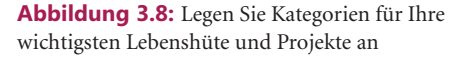

So gut wie immer passend ist es, Kategorien für Ihre wichtigsten Projekte bzw. beruflichen Vorhaben, Funktionen im Unternehmen und Lebenshüte (siehe hierzu weiter hinten in diesem Kapitel den ▶ Abschnitt »Sieben Tage, sieben Hüte «) anzulegen.

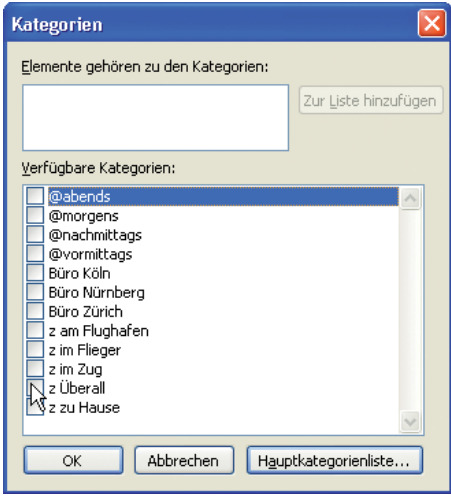

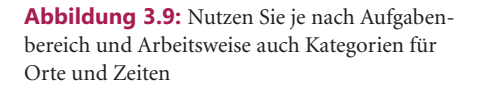

Lassen Sie die Anzahl der Kategorien nicht zu groß werden, damit Sie sie noch schnell überblicken können. Versuchen Sie, pro Bereich (z.B. *jeweils* für Ihre Projekte, Funktionen im Unternehmen und Lebenshüte) maximal fünf bis neun verschiedene Einträge anzulegen (je weniger, desto besser). Mit sieben verschiedenen Einträgen pro Bereich kommt das menschliche Gehirn gut zurecht.

Vielleicht können Sie bestimmte Aufgaben nur zu bestimmten Tageszeiten erledigen (z.B. Kollegen in weiter entfernten Zeitzonen anrufen) – erstellen Sie dann entsprechende Kategorien dafür.

Wenn Sie z.B. in verschiedenen Büros zu tun haben, verschiedene Baustellen oder Technikinstallationen in Gebäuden betreuen, immer wieder in verschiedenen Großmärkten einkaufen, Wochenendpendler sind oder aufgrund vieler Reisen pro Woche zehn bis zwanzig Stunden im Zug verbringen, macht es Sinn, zusätzlich Kategorien für bestimmte Orte hinzuzunehmen. Welche Aufgaben können Sie nur im Büro erledigen, welche genauso gut im Zug (oder sogar noch besser, weil es weniger Möglichkeiten gibt, sich abzulenken und auch nicht dauernd jemand mit einem Anliegen vorbeikommt)?

Falls Sie intensiv mit dem Orte-Prinzip arbeiten und den meisten Ihrer Aufgaben einen Ort zuweisen, sollten Sie auch eine Kategorie *Überall* anlegen, damit Sie Aufgaben, bei denen Sie das Zuweisen eines Ortes vergessen haben, und solche, die zu keinem bestimmten Ort gehören, nicht verwechseln oder übersehen.

Damit Zeiten und Orte nicht völlig verstreut zwischen den anderen Kategorien alphabetisch einsortiert werden, hilft ein »Ordnungszeichen« am Anfang (siehe Abbildung 3.9). Es listet Kategorien mit dem gleichen Zeichen nacheinander auf und sortiert sie direkt an den Anfang bzw. das Ende der Liste. Sobald Ihre Kategorienliste umfangreicher wird, können Sie so auch andere thematisch zusammengehörende Kategorien, die Sie oft benutzen und schnell im Zugriff haben möchten, ganz nach oben in die Liste befördern.

»@« erscheint vor Ziffern und Buchstaben. Mit Ziffern können Sie auch mehrere thematische Gruppen in einer bestimmten Reihenfolge an eine bestimmte Position in Ihrer Liste befördern (z.B. Projekte mit einer »1« davor, Lebenshüte mit einer »2« usw.) Das Ausrufezeichen sortiert Outlook noch vor dem Punkt und diesen wiederum vor dem »@« ein. Ganz nach unten in die Liste wandern Einträge mit einem »z« – noch weiter nach unten die mit zwei (bzw. drei usw.) führenden »z«.

Betreuen Sie eine bestimmte Anzahl von Mitarbeitern und erledigen immer wieder zu einem bestimmten Mitarbeiter gehörende Aufgaben? Sie können Aufgaben zwar an den Mitarbeiter delegieren, aber trotzdem kann es sich lohnen, entsprechende Kategorien anzulegen. Vielleicht möchten Sie diese nicht in einer nach »delegiert an« gruppierten Ansicht sehen, sondern auf einen Blick zusammen mit anderen Kategorien, oder Sie möchten die delegierten Aufgaben zusammen mit denen sehen, die Sie selbst erledigen und die zu diesem Mitarbeiter bzw. seinen Projekten oder Ihrer Betreuung für ihn gehören. Oder Sie erledigen Aufgaben für mehrere Vorgesetzte, ohne dass diese sie Ihnen als delegierte Outlook-Aufgabe schicken.

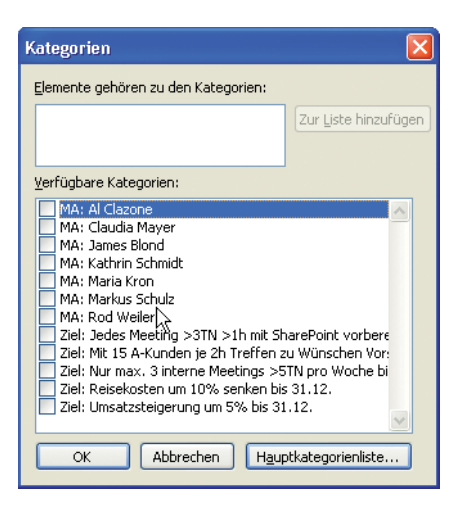

**Abbildung 3.10:** Erstellen Sie Kategorien für Ihre Mitarbeiter und die wichtigsten Halbjahresziele

Auch Ihre wichtigsten lang- bzw. mittelfristigen Ziele machen als Kategorien Sinn, wenn jeweils viele Teilaufgaben dazugehören und Sie das Ziel immer im Blick behalten möchten. Halten Sie andere Ziele jedoch aus der Kategorienliste heraus und beschränken Sie sich auf maximal fünf in der Liste, damit sie nicht zu voll wird, wenn Ihnen diese Idee zusagt. (Oder nehmen Sie gar keine Ziele als Kategorien auf; zum Thema Ziele siehe X Kapitel 6.)

Vorsicht mit (gerade bei Zielen als Kategorienamen praktischen) Trennzeichen wie Komma (,) oder Semikolon (;) in Kategorienamen: Komma und Semikolon führen dazu, dass Outlook 2003 an dieser Stelle trennt und *zwei* Kategorien (eine mit dem ersten Teil des Namens und eine zweite mit dem zweiten Teil) anlegt. Outlook 2007-2013 lassen die Eingabe von Komma und Semikolon im Kategorienamen daher nicht mehr zu. Erlaubte Trennzeichen in allen Versionen sind hingegen Punkt (.), Doppelpunkt (:) und Bindestrich (-).

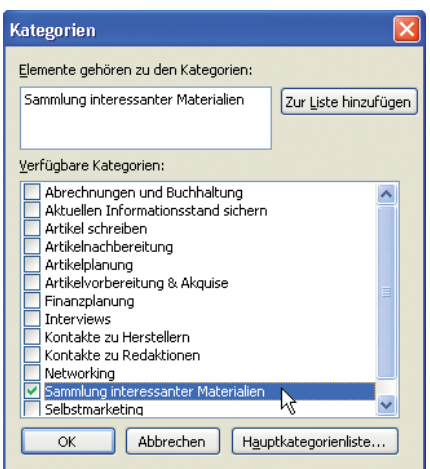

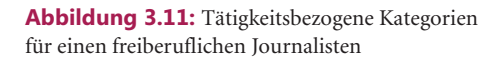

Gerade für Freiberufler eignet sich zudem eine Kategorieneinteilung nach Tätigkeiten (siehe Abbildung 3.11) häufig sehr gut.

Bauen Sie sich aus diesen Anregungen und weiteren eigenen Ideen die für Sie passende Kategorienliste zusammen. Starten Sie am Anfang nicht mit zu vielen Kategorien. Wenn Sie zum ersten Mal mit Kategorien arbeiten, beginnen Sie am besten mit maximal 15. Sobald Sie damit gut zurechtkommen und Ideen für weitere Kategorien haben, die für Sie praktisch wären, fügen Sie diese im Laufe der Zeit einfach nachträglich hinzu.

### **Filtern und gruppieren Sie nach Kategorien**

Um aus Ihrer gesamten Aufgabenliste nur jeweils bestimmte Einträge zu sehen, hilft Ihnen das Gruppieren und Filtern. Durch das Kombinieren von Filtern und Gruppierungen können Sie noch detailliertere Ansichten erstellen, mit denen Sie die zum momentanen Zeitpunkt relevanten Aufgaben noch schneller und besser im Überblick haben.

### **Filtern Sie Ihre Ansichten**

Mit einem Filter blenden Sie nur noch die Einträge ein, auf die das Filterkriterium zutrifft. Dabei können Sie außer einem Kriterium wie »Kategorie enthält« auch »Kategorie enthält *nicht*« wählen, sodass sich zwei praktische Arten von Filtern ergeben: Positivfilter (zeigen *nur bestimmte* Einträge) und Negativfilter (zeigen *alles außer bestimmten Einträgen*, blenden diese also aus).

Mit Negativfiltern blenden Sie z.B. in der Ansicht »vormittags« alle Aufgaben aus, die die Kategorie »@Nachmittag« tragen:

- Zwischen 8:00 Uhr und 12:00 Uhr macht es wenig Sinn, Geschäftspartner in New York anzurufen, bei denen um diese Zeit gerade Nacht ist. Entsprechende Einträge sollen also ausgeblendet werden.
- Aufgaben ohne bestimmte »Zeitkategorie«, z.B. das Weiterarbeiten an einer Präsentation, das Sie jederzeit erledigen können, sollen dabei jedoch weiterhin eingeblendet werden. Darum würde ein Positivfilter auf die Kategorie »@Vormittag« wenig Sinn machen – er würde nicht nur die für später vorgesehenen Aufgaben, sondern auch alle ohne zugeordnete Zeit und damit zu beliebigen Zeiten ausführbaren Aufgaben verschwinden lassen.

### **So definieren Sie (Positiv-)Filter für Kategorien**

- **1.** Klicken Sie in einer beliebigen Aufgabenansicht mit der rechten Maustaste auf eine der Spaltenüberschriften (z.B. *Fällig am*) und wählen Sie im Kontextmenü den Befehl *Ansichtseinstellungen* (bzw. *Aktuelle Ansicht anpassen* in Outlook 2007/2003). Alternativ klicken Sie in Outlook 2010/2013 auf der Registerkarte *Ansicht* auf *Ansichtseinstellungen*; in Outlook 2007/2003 können Sie auch einfach links im Navigationsbereich auf den Link *Aktuelle Ansicht anpassen* klicken.
- **2.** Klicken Sie auf die Schaltfläche *Filtern*.
- **3.** Klicken Sie auf die Registerkarte *Weitere Optionen*.
- **4.** Klicken Sie auf die Schaltfläche *Kategorien*.

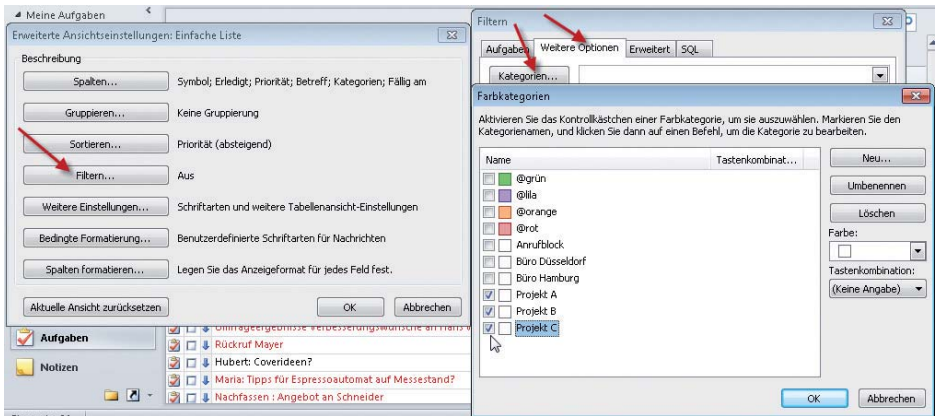

**Abbildung 3.12:** Setzen Sie einen Filter, um nur noch die einem Projekt zugeordneten Aufgaben zu sehen

- **5.** Aktivieren Sie die Kontrollkästchen der Kategorien, die angezeigt werden sollen (z.B. alle Ihre Projekte).
- **6.** Schließen Sie alle geöffneten Dialogfelder mit *OK*.

Ihre Ansicht zeigt nun nur noch die Aufgaben, die einer der gewählten Kategorien zugeordnet sind (im Beispiel also alle Ihre Aufgaben, die zu einem Ihrer wichtigsten Projekte gehören).

Wenn Sie sich beim Definieren eines Filters (gerade falls dieser außer den Kategorien noch mehrere andere Kriterien enthält) einmal vertan und die Übersicht verloren haben oder es Ihnen »unheimlich wird«, weil Sie vermuten, dass auch Aufgaben herausgefiltert worden sind, die Sie eigentlich sehen wollten, können Sie die für die aktuelle Ansicht gesetzten Filter einfach wieder entfernen:

- **1.** Klicken Sie in einer beliebigen Aufgabenansicht mit der rechten Maustaste auf eine der Spaltenüberschriften (z.B. *Fällig am*) und wählen Sie im Kontextmenü den Befehl *Ansichtseinstellungen* (bzw. *Aktuelle Ansicht anpassen* in Outlook 2007/2003). Alternativ klicken Sie in Outlook 2010/2013 auf der Registerkarte *Ansicht* auf *Ansichtseinstellungen*; in Outlook 2007/2003 können Sie auch einfach links im Navigationsbereich auf den Link *Aktuelle Ansicht anpassen* klicken.
- **2.** Klicken Sie auf die Schaltfläche *Filtern*.
- **3.** Klicken Sie unten im Dialogfeld auf die Schaltfläche *Alles löschen*.
- **4.** (Keine Angst, löscht nur die Filterkriterien, sonst nichts.)
- **5.** Schließen Sie alle geöffneten Dialogfelder mit *OK*.

Nun können Sie den Filter auf dem Ausgangszustand aufbauen (oder die Ansicht ungefiltert lassen).

### **So erstellen Sie Negativfilter**

Negativfilter zum *Ausblenden* bestimmter Einträge (*Einblenden* aller Einträge, die bestimmte Kriterien *nicht* aufweisen) definieren Sie auf einem geringfügig anderen Weg.

- **1.** Klicken Sie in einer beliebigen Aufgabenansicht mit der rechten Maustaste auf eine der Spaltenüberschriften (z.B. *Fällig am*) und wählen Sie im Kontextmenü den Befehl *Ansichtseinstellungen* (bzw. *Aktuelle Ansicht anpassen* in Outlook 2007/2003). Alternativ klicken Sie in Outlook 2010/2013 auf der Registerkarte *Ansicht* auf *Ansichtseinstellungen*; in Outlook 2007/2003 können Sie auch einfach links im Navigationsbereich auf den Link *Aktuelle Ansicht anpassen* klicken.
- **2.** Klicken Sie auf die Schaltfläche *Filtern*.
- **3.** Klicken Sie auf die Registerkarte *Erweitert*.
- **4.** Klicken Sie auf die Schaltfläche *Feld* und wählen Sie dann in der Liste *Häufig verwendete Felder* die Option *Kategorien* (bzw. ein anderes Feld, nach dem Sie filtern möchten; wenn dieses Feld nicht in der Liste *Häufig verwendete Felder* enthalten ist, finden Sie es in der Liste *Alle Aufgabenfelder*).
- **5.** Wählen Sie im Dropdown-Listenfeld *Bedingung* den Eintrag *enthält nicht.*
- **6.** Tragen Sie in das Feld *Wert* z.B. *Projekt* ein (oder *@vormittags*).

Es werden alle Kategorien ausgeblendet, die dieses Wort im Namen enthalten. *Projekt* blendet also *Projekt A*, *Projekt B* und gleichzeitig auch *Buchprojekt* und *Schultheater-Projekt* aus (obwohl Sie vielleicht gerade nur Ihre beruflichen Projekte ausblenden wollten).

**7.** Klicken Sie auf die Schaltfläche *Zur Liste hinzufügen*, um dieses Kriterium in den Filter zu übernehmen.

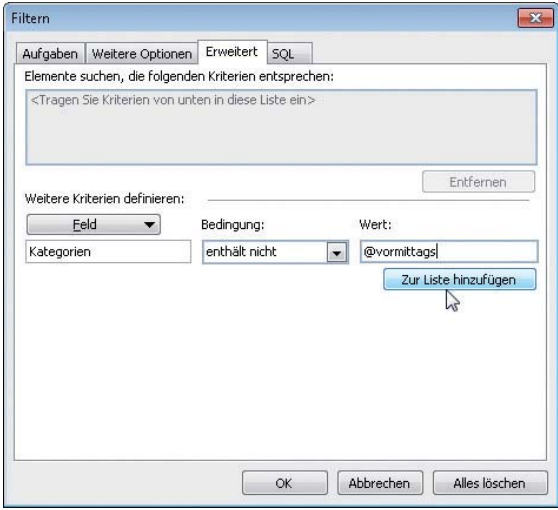

**Abbildung 3.13:** Vergessen Sie beim Definieren von Filterkriterien nicht, sie zur Liste hinzuzufügen

**8.** Schließen Sie alle geöffneten Dialogfelder mit *OK*.

In der Ansicht sind nun alle Aufgaben ausgeblendet, die das entsprechende Wort im Namen einer der zugewiesenen Kategorien enthalten.

 $\nabla$ 

Wenn Sie auf diese Weise im *gleichen* Filter *mehrere* Kriterien definieren, die *die Kategorien überprüfen*, so verknüpft Outlook die Bedingungen mit »oder«. (Das Gleiche gilt für andere Kriterien, die mehrfach das gleiche Feld betreffen, z.B. für *Status entspricht* einmal *Nicht begonnen* sowie im gleichen Filter auch *In Bearbeitung*.) *Verschiedene* Felder hingegen verknüpft Outlook mit »und« (z.B. diese Woche fällig und Status nicht erledigt).

Fortgeschrittene, die sich mit Datenbanken bzw. Abfragesprachen auskennen, können durch direktes Bearbeiten des SQL-Statements auch detailliertere Kriterien definieren:

- **1.** Klicken Sie im Dialogfeld *Filtern* auf die Registerkarte *SQL*.
- **2.** Aktivieren Sie das Kontrollkästchen *Kriterien direkt bearbeiten*.
- **3.** Bearbeiten Sie das SQL-Statement, auf das Sie nun Zugriff haben (z.B. das OR bei der Verknüpfung mehrerer Kategorienkriterien durch AND ersetzen).
- **4.** Schließen Sie alle geöffneten Dialogfelder mit *OK*.

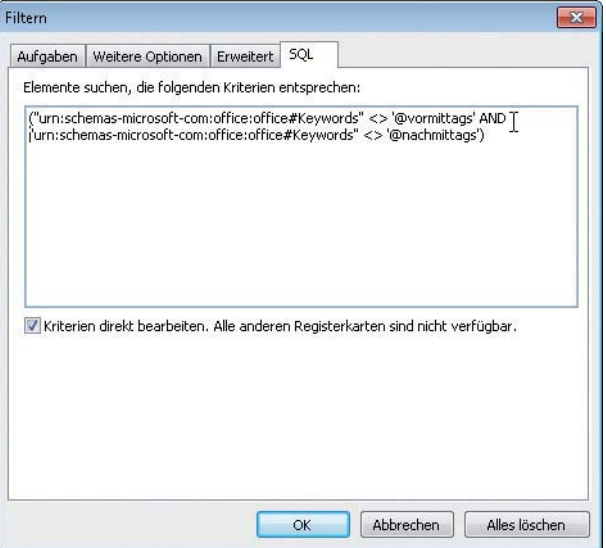

**Abbildung 3.14:** Für Fortgeschrittene – noch mehr Möglichkeiten durch das direkte Bearbeiten des SQL-Statements des Filters

Wenn Sie für diesen Filter statt des SQL-Statements wieder die anderen Registerkarten benutzen möchten, deaktivieren Sie das Kontrollkästchen *Kriterien direkt bearbeiten* wieder.

### **Arbeiten Sie mit gruppierten Ansichten**

Durch das Gruppieren von Ansichten können Sie z.B. Einträge *thematisch zusammenfassen*, schnell *ein- oder ausblenden* und *nach Kategorien sortieren*.

- Der Grundgedanke des Gruppierens: Sie möchten Ihre Aufgaben nach Priorität sortieren, aber für ein besonders wichtiges Projekt Aufgaben mit normaler Priorität trotzdem bevorzugt vor allen anderen Aufgaben für ein im Vergleich nicht so wichtiges Projekt sehen oder einfach einen thematischen Überblick bewahren. Sie sortieren dazu nach Priorität und gruppieren nach Kategorie. So bildet jeweils eine Kategorie eine Gruppe, die alle zugehörigen Aufgaben innerhalb dieser Gruppe nach Priorität sortiert zusammenhängend anzeigt.
- Sie möchten kurz sehen, welche Aufgaben jeweils für Ihre laufenden zehn Projekte (als einzelne Kategorien definiert) anstehen. Dafür zehn entsprechend gefilterte Ansichten zu definieren oder jedes Mal den Filter umzuschalten, wäre jedoch etwas aufwendig. Stattdessen können Sie nach Kategorien gruppieren, alle Gruppen reduzieren (d.h. die zur Gruppe gehörenden Einträge verbergen) und dann mit einem Klick alle die zu einem bestimmten Projekt gehörenden Aufgaben ein- bzw. wieder ausblenden (Gruppe erweitern/reduzieren).
- Sie möchten Ihre gesamte Aufgabenliste nach Kategorien sortieren. Dies ist jedoch über die Sortierfunktion von Outlook nicht möglich, da ein Eintrag mehreren Kategorien gleichzeitig angehören kann (es geht auch dann nicht, wenn Sie jeden Eintrag trotzdem nur einer einzigen Kategorie zuordnen). Wenn Sie stattdessen nach Kategorien gruppieren, so erscheint eine Aufgabe in allen Gruppen/Kategorien, denen sie angehört. Da die Gruppennamen alphabetisch sortiert sind, haben Sie somit Ihre Aufgaben nach Kategorien alphabetisch sortiert.

### **So gruppieren Sie Ihre Aufgaben nach Kategorien**

 Klicken Sie in einer beliebigen Aufgabenansicht mit der rechten Maustaste auf den Spaltentitel *Kategorien* und wählen Sie dann im Kontextmenü den Befehl *Nach diesem Feld gruppieren*.

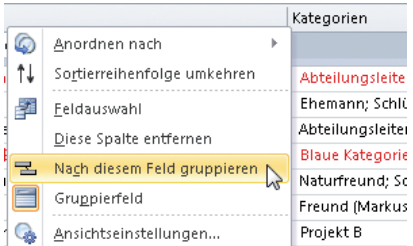

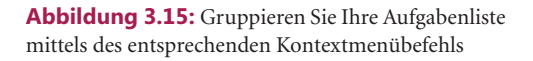

Oder Sie lösen das Ganze per Drag & Drop:

- **1.** Blenden Sie ggf. zunächst das Gruppierfeld ein (siehe hierzu Anleitung weiter hinten).
- **2.** Klicken Sie auf den Spaltentitel *Kategorien* und ziehen Sie dann das Feld in das Gruppierfeld.

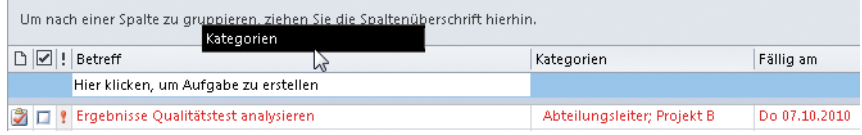

**Abbildung 3.16:** Ziehen Sie einen Spaltentitel in das Gruppierfeld, um nach dem entsprechenden Feld zu gruppieren

Zum Aufheben der Gruppierung der Aufgabenliste brauchen Sie lediglich das Feld (im vorliegenden Beispiel *Kategorien*) aus dem Gruppierfeld herauszuziehen – das Feld wird hierbei mit einem X durchgestrichen dargestellt.

### **So blenden Sie das Gruppierfeld ein bzw. aus (vorgenommene Gruppierungen bleiben trotzdem erhalten)**

 Klicken Sie in einer beliebigen Aufgabenansicht mit der rechten Maustaste auf einen beliebigen Spaltentitel und wählen Sie dann im Kontextmenü den Befehl *Gruppierfeld*.

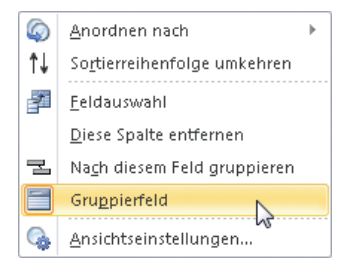

**Abbildung 3.17:** Schalten Sie zum Gruppieren per Drag & Drop das Gruppierfeld ein oder blenden Sie es aus, um mehr Platz in der Ansicht zu haben

### **So erweitern bzw. reduzieren Sie die Gruppen**

 Klicken Sie auf das kleine Dreieck (Plus- bzw. Minussymbol in Outlook 2007/2003) vor einem der Gruppennamen im Gruppenkopf (z.B. J. II Kategorien: Abteilungsleiter (3 Elemente).

Outlook erweitert daraufhin die Gruppe (zeigt alle zugehörigen Einträge an), wenn die Gruppe vorher reduziert war, bzw. reduziert sie (verbirgt alle zugehörigen Einträge), wenn die Gruppe vorher erweitert war.

 Um alle Gruppen auf einmal zu erweitern oder zu reduzieren, klicken Sie mit der rechten Maustaste auf das kleine Dreieck (in Outlook 2007/2003 auf das Plus- bzw. Minussymbol) oder direkt auf eine Gruppenbezeichnung und wählen dann im Kontextmenü den betreffenden Befehl.

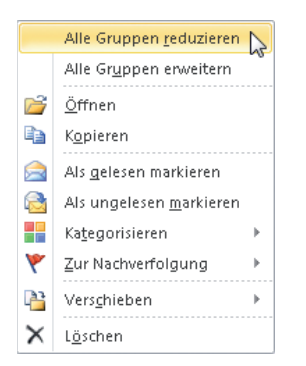

**Abbildung 3.18:** Reduzieren Sie alle Gruppen auf einmal, um sich danach ganz auf eine zu konzentrieren

Wenn Sie diese Schritte kombinieren, können Sie z.B. zuerst alle Gruppen erweitern und dann bestimmte Gruppen reduzieren, um diese schnell auszublenden. Oder Sie reduzieren alle Gruppen und erweitern dann eine oder mehrere Gruppen, um sich ganz auf die enthaltenen Einträge ohne Beachtung der anderen Gruppen konzentrieren zu können.

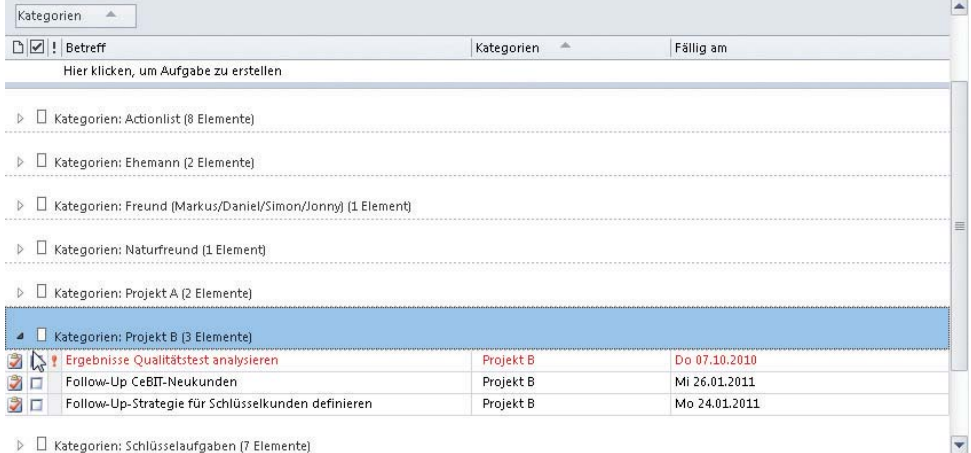

> C Kategorien: Schlüsselaufgaben (7 Elemente)

**Abbildung 3.19:** Erweitern Sie einzelne Gruppen, während die anderen reduziert sind, um den Überblick über alle Ihre Aufgaben z.B. für ein bestimmtes Projekt zu erhalten

Da Sie einer Aufgabe mehrere Kategorien gleichzeitig zuweisen können, taucht eine Aufgabe, der mehrere Kategorien zugewiesen wurden, dann auch in jeder Gruppe separat auf (sie sehen die anderen Kategorien innerhalb dieser Gruppe dann auch im Feld *Kategorien* nicht mehr). So sehen Sie etwa eine Aufgabe »Beispielaufgabe« mit den Kategorien »Abteilungsleiter« und »Projekt A« in jeder dieser Gruppen einmal. Es handelt sich dabei jedoch um ein und dieselbe Aufgabe. Wenn Sie also das Fälligkeitsdatum von »Beispielaufgabe« in der Gruppe »Abteilungsleiter« auf nächsten Mittwoch setzen, so trägt danach auch die in der Gruppe »Projekt A« angezeigte »Beispielaufgabe« das neue Fälligkeitsdatum (da es sich um ein und dieselbe Aufgabe handelt, die lediglich in jeder Gruppe separat angezeigt wird).

## **Mit dem Kieselprinzip jede Woche mehr Zeit für das Wesentliche**

### **Halten Sie Ihr Leben in Balance**

Kennen Sie das Gefühl, fast keine Zeit mehr für Ihre Freunde, Ihren Partner, Ihre Kinder und sich selbst zu haben? Selbst wenn man nur die reine Arbeitsleistung betrachtet, lohnt es sich auch von diesem Standpunkt aus, sein Leben in Balance zu halten. Zwar kann man sich – wenn es sein muss – ein paar Wochen komplett auf den Beruf konzentrieren und alles andere vernachlässigen. Aber spätestens nach ein paar Monaten sinkt die Leistungsfähigkeit deutlich. Wer lieber ein paar Stunden weniger im Büro bleibt, schafft dann in etwas weniger Zeit aufgrund höherer Motivation, Ausgeglichenheit und Stressresistenz sogar mehr, da auch Geschwindigkeit und Qualität steigen und bessere Entscheidungen getroffen werden.

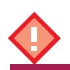

Achten Sie darauf, allen Lebensbereichen regelmäßig Zeit zu widmen.

## **Planen Sie Beruf und Privatleben zusammen**

Planen Sie Beruf und Privatleben, alle Lebensbereiche und Aktivitäten zusammen, um Terminkonflikte zu vermeiden, nicht durcheinanderzukommen und nichts zu vergessen.

Wenn Sie in Microsoft Outlook planen, dann planen Sie alles dort – es sei denn, die private Planung auf dem Dienst-PC ist in Ihrer Firma untersagt oder Sie haben am Wochenende und abends keinen Zugriff darauf. Wenn nur der Zugriff auf einen Desktop-PC ohne Möglichkeit zum mobilen Datenabruf oder -abgleich das Problem ist, können Sie fürs Wochenende Tagespläne, einen aktuellen Monatsplan und Aufgabenlisten ausdrucken, um sich in dieser Zeit ergebende Aufgaben und Termine notieren zu können. Übertragen Sie dann am Montagmorgen *sofort* konsequent *alle* neu geplanten Termine und Aufgaben in Ihr Outlook und *vernichten* Sie anschließend *sofort* die handschriftlichen Notizen. Dieses Vorgehen erfordert allerdings viel Disziplin – man muss ungeheuer darauf achten, Termine nicht mehrfach zu verplanen oder ganz zu vergessen. Alternativ können Sie auch einen privaten oder Familienkalender online führen und diesen dann mit Outlook synchronisieren (sofern dies in Ihrem Unternehmen erlaubt und nicht durch Sicherheitsrichtlinien unterbunden ist).

Die Zeiten, in denen man täglich exakt von 9:00 Uhr bis 17:00 Uhr im Büro verbrachte, sind ebenso vorbei wie die, in denen der Durchschnittsbürger vor Mitte zwanzig verheiratet war und sich einer der Partner um den Beruf und die Finanzen und der andere um Haushalt, Kinder und Organisation privater Aktivitäten kümmerte. Berufs- und Privatzeit haben keine festen Grenzen mehr, sondern verteilen und mischen sich zum Teil täglich anders:

 Plötzlich müssen Sie für einen Kollegen, der wegen Schneechaos erst Stunden später eintreffen wird, ein paar Aufgaben vor Ort übernehmen und daher abends drei Stunden

länger bleiben. Passt so auch ganz gut – für übermorgen haben Sie Ihrer Tochter versprochen, bereits um 15:00 Uhr bei ihrer Schultheateraufführung dabei zu sein, und können das damit gleich wieder ausgleichen.

- Ein Zahnarztbesuch oder das Abliefern und Abholen Ihres Pkw in der Werkstatt erfordert keinen komplett freien Tag, aber eine Unterbrechung der Arbeitszeit.
- In der nächsten Woche sind Sie vier Tage auf Dienstreise und haben manchmal auch spät abends Termine. Also planen Sie für den späten Nachmittag einen Anruf zu Hause. Außerdem passt es perfekt, dass Sie mal wieder in Köln sind – so können Sie sich mit Ihrem guten alten Freund Markus treffen und machen deshalb mit ihm gleich einen zweistündigen Termin vor Ihrer ersten Besprechung und seinem nächsten Flug nach Chicago aus.

*Planen Sie auch Ihr Privatleben!* Im ersten Moment mag das befremdlich klingen – doch es bedeutet keineswegs, dass Sie nur dann mit Ihren Freunden reden sollen, wenn das im Terminkalender steht. Bei vielbeschäftigten Menschen liegt das Problem eher genau andersrum. Wenn Sie z.B. ein durchaus willkommenes, unerwartetes Telefonat oder einen Besuch vorschnell beenden mussten, weil noch so viel anderes anliegt, dann planen Sie gleich einen Termin in naher Zukunft zur Fortsetzung ein, um in jedem Fall die nötige Zeit zu haben.

Nehmen Sie die Verabredung mit Ihrem Partner und die Freizeitaktivitäten mit Ihren Kindern genauso wichtig wie eine Projektbesprechung mit dem Team – reservieren Sie dafür rechtzeitig Zeit im Terminkalender und halten Sie diese ebenso frei wie eine vorher benötigte Pufferzeit. Für so manchen viel beschäftigten (Ehe-)Partner hat die regelmäßige Vereinbarung gemeinsamer Gesprächsstunden ohne besondere Aktivitäten Wunder gewirkt und die Qualität der Beziehung wieder wesentlich bereichert.

Durch rechtzeitige, verbindliche Planung werten Sie Ihr Privatleben nicht ab, sondern auf. Sie verhindern, dass Sie die Zeit mit Partner, Kindern und Freunden vergessen, verschieben oder durch den Beruf, die Vorbereitung bzw. andere Aktivitäten immer wieder verkürzen oder streichen.

Trennen Sie statt in Beruf- und Privatplanung in verschiedene Lebenshüte (siehe hierzu weiter hinten in diesem Kapitel den > Abschnitt »Sieben Tage, sieben Hüte «) und achten Sie dabei auf die Balance der vier Lebensbereiche.

### **Die vier Lebensbereiche für ein Leben in Balance**

- <sup>O</sup>Beruf
- Kontakt (Partner, Kinder, Freunde)
- Sinn (Warum tue ich das alles? Gibt es eine höhere Macht oder einen Gott und was bedeutet das für mich? Was kann ich zum Wohle meiner Mitmenschen tun und machen, damit diese Welt für alle ein kleines bisschen schöner und besser wird?)
- Ich (Sport, aktive Entspannung, Hobbys, persönliche Weiterentwicklung außerhalb des beruflichen Bereichs)

Wenn kurzfristig starke Belastungen in einem Bereich an Ihren Nerven zerren, können Sie dies durch die aus anderen Bereichen gezogene Energie wieder ausgleichen. Durch die richtige Balance aller Lebensbereiche fühlen Sie sich nicht nur ausgeglichener, sondern sind in allen Bereichen leistungsfähiger. Es ist nicht erforderlich (und oft auch nicht möglich), die Zeit zu exakt gleichen Teilen auf alle Bereiche zu verteilen. Die »Zeitqualität« wird ganz verschieden erlebt – schon ein einstündiger, ruhiger Spaziergang in der Abenddämmerung um einen See oder eine Stunde Tanzkurs mit Ihrem (Ehe-)Partner kann durchaus eine vierstündige, nervenaufreibende Vertragsverhandlung im Beruf ausgleichen.

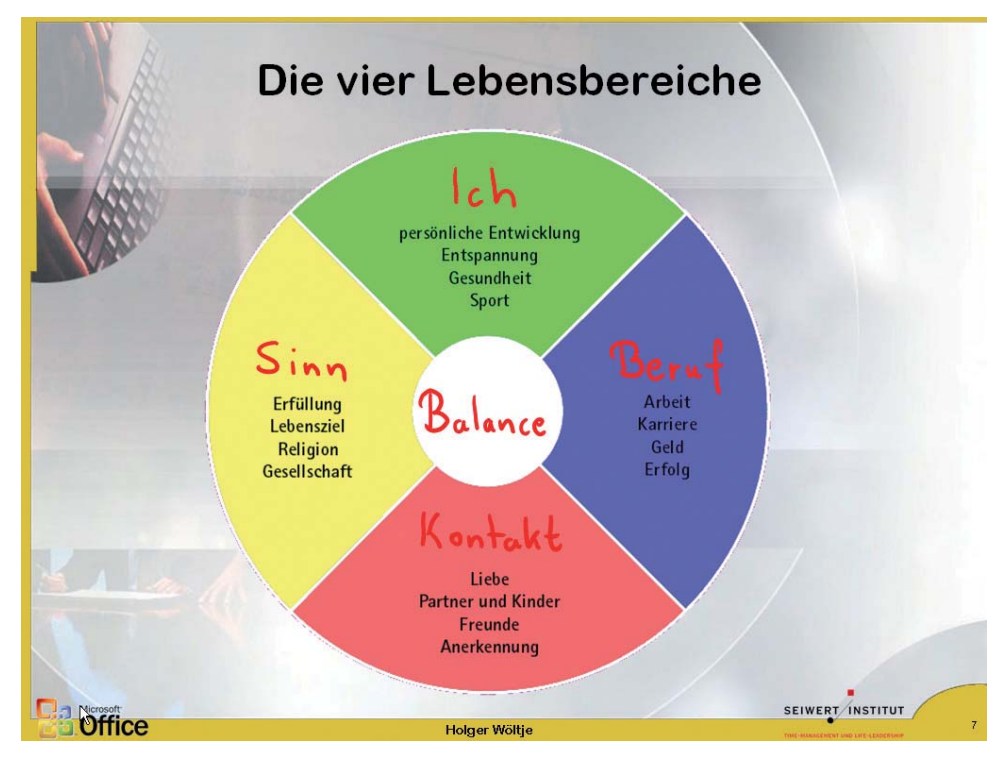

**Abbildung 3.20:** Halten Sie mit ausgeglichener Wochenplanung alle vier Lebensbereiche in Balance – das ist nicht nur angenehmer, sondern auch die Grundlage für langfristige (berufliche) Erfolge

### **Sieben Tage, sieben Hüte …**

Das Konzept der Lebenshüte hilft Ihnen, auch in der Hektik des Alltags genug Zeit und Kraft für alle Lebensbereiche zu haben und sich auf Ihre Schlüsselaufgaben zu konzentrieren. Es zahlt sich langfristig aus, wenn Sie sich um jeden Bereich kümmern, und zwar regelmäßig. Größere Defizite in einem Bereich wirken sich sonst nach einiger Zeit auch auf Ihre Zufriedenheit und Leistungsfähigkeit in allen anderen Bereichen aus.

Ein Lebenshut ist einfach der Name für einen Teilbereich, der Ihnen wichtig ist. Finden Sie Ihre wichtigsten Lebenshüte. Wählen Sie aber höchstens sieben, damit Sie alle gleich gut ausfüllen können. Jeder Lebenshut beschreibt (technisch gesprochen) eine bestimmte

Funktion, die Sie ausfüllen, bzw. eine Art »Hut, den Sie aufhaben«. Für Ihre Balance sollten alle Lebensbereiche vertreten sein. Beispiele für Lebenshüte sind:

- Abteilungsleiter/in, Betriebsrat/Betriebsrätin, Experte/in für …, Vorgesetzte/r, Kollege/ Kollegin
- Freund/in, Ehemann/Ehefrau, Mutter/Vater, Tochter/Sohn, Bruder/Schwester
- Ehrenamtliche/r Mitarbeiter/in bei einem Drogenpräventionsprojekt für Jugendliche, Fahrer/in für »Essen auf Rädern« oder »Die Tafel«, Helfer/in beim Roten Kreuz usw.
- Hobbyfotograf/in, Golfer/in, Hobbykoch/Hobbyköchin, Natursportler/in (z.B. Klettern, Trekkingtour durch die Rocky Mountains und Alpenüberquerung mit dem Mountainbike)

Bedenken Sie: Lassen Sie private Aktivitäten (insbesondere Sport) nicht zu einer weiteren Quelle des Leistungsdrucks werden (außer Sie brauchen diese Herausforderung und können sie gut wegstecken) – kümmern Sie sich hier vor allem um Ihre Erholung und Ihr seelisches Gleichgewicht. Denken Sie auch an Ihre langfristige berufliche Entwicklung und an Ihre privaten Finanzen.

Die Lebenshüte helfen Ihnen, diese Bereiche (wie ein Projekt) im Blick zu behalten und ihnen Zeit zu widmen, auch wenn gerade keine besonders dringliche Aufgabe anliegt. Denn nehmen wir einmal an, Sie hätten sich fest vorgenommen (und würden es auch sofort umsetzen), »wenn meine Kinder Probleme in der Schule haben, dann werde ich immer für sie da sein, sie unterstützen und notfalls berufliche Aufgaben verschieben«. Was, wenn Ihre Kinder nie Probleme in der Schule haben? Wer so festlegt, in welchen Fällen er »da sein« will, merkt vielleicht erst Monate oder Jahre später, dass diese dringlichen und besonderen Fälle nie eingetreten sind und er somit nie da war. Wenn Sie mit einem wichtigen beruflichen Projekt im Rückstand sind, wird sich bald ein Kunde, ein am Projekt beteiligter Kollege oder ein Vorgesetzter beschweren. Im privaten Bereich hingegen fällt es oft zu spät auf, wenn Sie einen Bereich schwer vernachlässigt haben – mit der Zeit wird es immer schwieriger und ab einem bestimmten Zeitpunkt manchmal leider sogar unmöglich, dies wieder auszugleichen. Gerade für die Beziehungen zu Ihrem Partner, Ihren Freunden und Ihren Kindern sowie für Ihre Erholung und Gesundheit (z.B. Sport) ist es wichtig, regelmäßig Zeit zu investieren.

Die Lebenshüte helfen Ihnen, auch in hektischen Zeiten allen Bereichen regelmäßig Aufmerksamkeit zu schenken. Definieren Sie auch zwei berufliche Hüte, z.B. für Ihre eigene Weiterbildung und Karriereplanung sowie um sich als Führungskraft regelmäßig Zeit für den persönlichen Kontakt zu Ihren Mitarbeitern sowie für deren Förderung zu nehmen (auch wenn gerade weder Beurteilungen noch das Delegieren von Aufgaben oder Tadel mit Kurskorrektur bzw. eine besondere Auszeichnung oder Beförderung anstehen).

## **Nehmen Sie sich regelmäßig Zeit für das, was wirklich zählt**

Tag für Tag stehen Ihnen 24 Stunden zur Verfügung, die Sie ähnlich oder auch völlig unterschiedlich füllen können. Die verschiedenen Lebenshüte/-bereiche wechseln sich dabei ab, gehen ineinander über und verschmelzen bei verschiedenen Aktivitäten zum Teil. Wenn Sie z.B. mit Ihrem Sohn eine Stunde Fußball spielen und sich danach bei einem Eis ausgiebig unterhalten, haben Sie nicht nur in Ihrem Lebenshut »Vater« bzw. »Mutter« die gemeinsame Zeit mit Ihrem Sohn genossen, sondern damit auch gleichzeitig etwas für Ihre Gesundheit und Entspannung getan. Bei dem Bemühen, allen Lebenshüten regelmäßig Zeit zu widmen, hilft uns das Kieselprinzip (siehe Kasten).

### **Das Kieselprinzip**

Der typische Tag unseres Beispielhelden Rainer Zufall verläuft bildhaft gesprochen etwa folgendermaßen:

Stellen Sie sich einen sehr großen Glaskrug vor – fast so groß wie ein Eimer. Rainer geht nun wie folgt vor:

- **1.** Er schüttet eine Menge Wasser hinein.
- **2.** Als Nächstes kippt er recht viel Sand in das Wasser.
- **3.** Nun fügt er ein paar Hand voll Kies (kleine Kieselsteine) hinzu.
- **4.** Zum Schluss möchte er noch zwei große Ziegelsteine hineinlegen aber der Krug ist bereits so gut wie voll. Manchmal schafft er es noch, einen Ziegelstein halbwegs unterzubringen, wenn er behutsam vorgeht. Manchmal läuft dabei aber auch das bisher entstandene Schlammgemisch über. Der zweite Ziegelstein passt nicht mehr hinein.

Wie könnten wir es nun besser machen? Wann immer Rainer nicht weiterweiß, fragt er seine Assistentin Maria Kron, die hier folgenden Tipp parat hat:

- **1.** Solange der Krug (bzw. Eimer) noch leer ist, ganz in Ruhe drei Ziegelsteine hineinlegen – wenn noch nichts anderes drin ist, funktioniert das prima.
- **2.** Nun die Kieselsteinchen hineinschütten, die sich in den Lücken verteilen.
- **3.** Jetzt den Sand dazu …
- **4.** … und als Letztes das Wasser. So rum klappt alles viel sauberer und stressfreier. Zwar passt auch so nicht immer alles hinein – aber was draußen bleibt, ist in diesem Fall etwas Sand und ein Teil des Wassers, die Ziegelsteine, die dicken Brocken also, sind komplett untergebracht.

Sie ahnen wohl schon, wofür dieses Bild steht: Für ein bloßes »Agieren in den Tag hinein« im Vergleich zu einem geplanten Vorgehen, bei dem Sie die wichtigsten Aufgaben mit der größten Hebelwirkung komplett unterbringen und erledigen. Das Kieselprinzip hilft, sich einen wichtigen Grundsatz zu veranschaulichen: *Die dicksten Brocken zuerst, dann passen sie auch noch!* (Gemeint sind hier nicht die zeitaufwendigsten Aufgaben, sondern die *wichtigsten* Aufgaben.)

Warum heißt das Ganze nun »Kieselprinzip« und nicht »Ziegelsteinprinzip«? Ganz einfach, weil wir finden, dass Kieselprinzip schöner klingt. Sie können dieses Prinzip für alle Arten von Planungen einsetzen, z.B. auch für eine erste Grobeinteilung langfristiger Projekte. Besonders bewährt hat es sich für die Wochenplanung, für die wir es im Folgenden verwenden werden.

Nutzen Sie das Kieselprinzip, um in Balance zu bleiben. Definieren Sie sieben Lebenshüte. Widmen Sie dann pro Tag einem Ihrer Hüte etwa ein bis zwei Stunden Zeit für ein bis zwei B-Aufgaben. Planen Sie pro Lebenshut eine B-Aufgabe ein – Ihre sogenannte Schlüsselaufgabe für diese Woche und diesen Hut. Mit dem Kieselprinzip stellen Sie auf diese Weise sicher, dass Sie sich jede Woche um jeden Lebenshut mindestens einmal kümmern. Wenn ein Tag einmal viel zu voll ist (und Sie beim besten Willen keine Stunde mehr erübrigen können), so holen Sie diese Stunde an einem anderen Tag der *gleichen* Woche nach. Die Woche ist lang genug, um solche Effekte auszugleichen.

Es ist natürlich wesentlich schöner und besser, wenn Sie jedem Lebenshut deutlich mehr Zeit als nur eine Stunde pro Woche widmen. Das Kieselprinzip soll keine Begrenzung nach oben darstellen. Es soll nur helfen, dass Sie mindestens eine Stunde Zeit haben, auch wenn Ihr Terminplan sehr voll ist und beruflich sehr viel zu erledigen ist.

Jeweils eine Stunde Zeit pro Woche und Lebenshut – pro Woche insgesamt sieben Stunden Zeit für die Dinge, die Ihnen am wichtigsten sind: So viel Zeit können Sie sich immer nehmen, wenn Sie nur wollen. Es zahlt sich langfristig aus.

## **Wie Sie mit Outlook Ihre Woche planen**

Mit diesen Grundlagen ist es nun ein Leichtes, in Outlook einen »groben« Wochenplan zu erstellen, auf dem wir dann im nächsten Kapitel feinere Tagespläne aufbauen.

Nehmen Sie sich für die Wochenplanung etwa 30 Minuten Zeit. Anfangs benötigen Sie vielleicht auch länger, bis Sie sich nach ein paar Wochen daran gewöhnt haben und das Ganze routiniert von der Hand geht. Wann genau Sie die Woche planen, stimmen Sie am besten auf Ihren persönlichen Geschmack und Arbeitsrhythmus bzw. Ihre Arbeitsumgebung ab. Manche haben Montagmorgen im Büro erst einmal ihre Ruhe und können dort zu Beginn der Woche hervorragend planen, andere bevorzugen für die Wochenplanung den Freitagnachmittag der Vorwoche oder den Samstagmittag zu Hause (einige planen dort auch gleich gemeinsam mit ihrem Partner die Woche).

Wichtig ist nur, dass Sie Ihre Woche planen, bevor sie anfängt, spätestens also Montagmorgen. Bedenken Sie beim Auswählen des günstigsten Zeitpunkts auch Folgendes: Wenn Sie im Rahmen Ihrer Wochenplanung noch private oder Geschäftstermine abstimmen möchten (und dies noch nicht vorher erledigt haben), so sollten die betreffenden Personen natürlich zur für die Planung gewählten Zeit auch erreichbar sein – eventuell müssen Sie die Terminvereinbarung dann auslagern, also z.B. Geschäftstermine freitags im Büro zu Geschäftszeiten koordinieren, bevor Sie samstags Ihre Woche planen, oder noch nicht vorher festgelegte private Termine für die Woche am Vorabend zu Hause abstimmen, bevor Sie Freitagvormittag im Büro den Rest planen.

## **Bereiten Sie Ihre Aufgabenliste für die Woche vor**

Für die folgenden Arbeitsschritte setzen wir die Kenntnis der in den vorangegangenen Abschnitten gezeigten Anleitungen zum Filtern und Gruppieren sowie das Wissen aus

X Kapitel 2 voraus (Definieren von Ansichten, Arbeiten mit Aufgaben, Prioritäten) und geben statt detaillierter Schritt-für-Schritt-Anleitungen daher nur noch entsprechende kurze Hinweise.

### **Beginnen Sie die Wochenplanung mit einer Auswertung der Vorwoche**

Wenn Sie einfach einmal sehen möchten, was Sie so alles geschafft haben (normalerweise blenden wir ja in den von uns angepassten Aufgabenansichten dies sofort aus, um uns auf das zu konzentrieren, was vor uns liegt), gehen Sie wie folgt vor:

 Definieren Sie eine Ansicht *Diese Woche erledigt*, die nur alle in dieser Woche erledigten Aufgaben anzeigt bzw. die der Vorwoche, wenn Sie Ihre Woche montags planen. (Outlook vermerkt automatisch das Erledigungsdatum einer Aufgabe im Feld *Erledigt am.* Wenn die Aufgabe im zugehörigen Aufgabenformular geöffnet ist, finden Sie das Feld nach einem Klick auf *Details* in der Gruppe *Anzeigen* auf der Registerkarte *Aufgabe* bzw. in Outlook 2003 einfach direkt nach einem Klick auf die Registerkarte *Details*.)

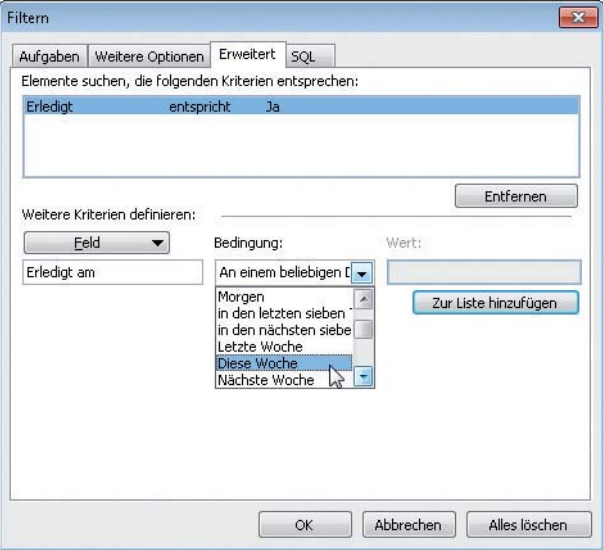

**Abbildung 3.21:** Definieren Sie eine Ansicht, die Ihnen alle in dieser Woche erledigten Aufgaben zeigt

Wenn Sie diese Ansicht zusätzlich nach Kategorien gruppieren, können Sie schnell sehen, ob Sie einen bestimmten Bereich vernachlässigt oder für einen Bereich besonders viele Aufgaben erledigt haben.

Wie auch für den Rest dieses Abschnitts gilt: Wann immer wir von »dieser Woche« sprechen, beziehen wir uns darauf, dass Sie am Ende der aktuellen Woche die folgende Woche planen. Sollten Sie Ihre Woche zu deren Beginn *am Montag planen*, so ersetzen Sie bitte »diese Woche« für den kompletten folgenden Abschnitt jeweils durch »letzte Woche«, da am Montag ja bereits die neue Woche begonnen hat. (Das Gleiche gilt dann für »nächste Woche«, was Sie bitte durch »diese Woche« ersetzen.)

### **Planen Sie die unerledigten Aufgaben der Vorwoche neu**

Definieren Sie eine Ansicht der diese Woche fälligen Aufgaben bzw. schalten Sie in diese um, wenn Sie sie bereits angelegt haben. Diese Woche ist ja schon fast beendet. Sehen Sie die Liste nach Aufgaben durch, die Sie noch nicht geschafft haben (und auch in der verbleibenden Zeit in dieser Woche nicht mehr schaffen werden):

- Ist diese Aufgabe so wichtig, dass Sie sie unbedingt erledigen müssen oder wollen? Wenn ja: Setzen Sie ein neues, realistisches Fälligkeitsdatum.
- Wenn nein: Streichen Sie sie.
- Es gibt Aufgaben, die zwar wichtig sind, aber weder bald erledigt werden müssen noch zu Ihren Schlüsselaufgaben gehören. Vielleicht hatten Sie so eine Aufgabe ursprünglich als »diese Woche fällig« geplant, aber dann wurde es doch zu viel. Wenn die Erledigung einer solchen Aufgabe noch lange Zeit und kein bestimmtes Fälligkeitsdatum hat und in den nächsten Wochen alles voll ist:
	- Weisen Sie ihr die Kategorie *Mastertasklist* (ggf. in der Hauptkategorienliste anlegen) zu.
	- Löschen Sie das Fälligkeitsdatum (damit wird die Aufgabe auch in allen Ansichten zur Tages- und Wochenplanung, die nach »heute fällig«, »diese Woche fällig« usw. filtern, ausgeblendet).
	- Legen Sie eine Ansicht an, die nur Ihre Mastertasklist zeigt, und sehen Sie diese z.B. einmal im Monat (kurz als Termin in Ihren Kalender eintragen) durch, falls Ihnen ein wöchentliches Durchsehen im Rahmen der Wochenplanung zu viel wird. Überlegen Sie dann jeweils, für welche Aufgaben der Mastertasklist Sie ein demnächst fälliges Erledigungsdatum setzen wollen.

### **Planen Sie Ihre Aufgaben für die nächste Woche**

- **1.** Schalten Sie in eine Ansicht für die in der nächsten Woche fälligen Aufgaben um.
- **2.** Überlegen Sie, welche Aufgaben hinzukommen, die Sie noch nicht eingegeben haben. (Am besten tragen Sie alles sofort ein, wenn es Ihnen einfällt!) Tragen Sie diese Aufgaben nach.
- **3.** Definieren und planen Sie im nächsten Schritt Ihre Schlüsselaufgaben (siehe hierzu weiter hinten in diesem Kapitel den X Abschnitt »Planen Sie Termine mit sich selbst, um sich auf das Wesentliche zu konzentrieren«). Führen Sie diesen Schritt bitte an dieser Stelle durch, um zu verhindern, dass Sie die Schlüsselaufgaben im nächsten Schritt verschieben.
- **4.** Sehen Sie die Liste durch, schalten Sie vorher einmal kurz in den Kalender, um einen Überblick über Ihre Termine zu erhalten. Überlegen Sie dann, ob die Menge der Aufgaben realistisch ist:
	- Welche Aufgaben können Sie streichen, weil sich deren Wichtigkeit verändert hat?
	- Welche Aufgaben können Sie streichen (oder verschieben), weil es einfach zu viele sind? Streichen Sie im ersten Schritt weniger wichtige Aufgaben und schauen Sie im

zweiten Schritt, welche wichtigen Aufgaben Sie verschieben können – jedoch bitte nicht alle, damit Sie diese nicht ständig vor sich herschieben!

- Vielleicht ist es auch andersherum: Es liegen sehr wenige Aufgaben an oder es sind plötzlich einige Aufgaben und Termine entfallen. Schauen Sie Ihre Mastertasklist an und schalten Sie einmal in eine Ansicht für die diesen Monat oder nächsten Monat fälligen Aufgaben um. Was ist besonders wichtig, was können Sie bereits in dieser Woche erledigen? So haben Sie für die kommenden Wochen mehr Raum, um Änderungen abzufangen oder müssen einfach weniger streichen. Setzen Sie die Fälligkeit der ausgewählten Aufgaben auf einen passenden Tag der nächsten Woche. Nehmen Sie ruhig auch mal eine Aufgabe hinzu, die weder wichtig noch dringend ist, aber einfach Spaß macht.
- **5.** Priorisieren Sie im letzten Schritt Ihre Aufgaben für die folgende Woche nun noch einmal neu. (Einige haben Sie ja bereits vor Wochen eingegeben, und die Priorität ist immer im Verhältnis zu allen Ihren anderen Aufgaben gewichtet, die Sie damals noch gar nicht kannten.) Sehen Sie alle Aufgaben durch und entscheiden Sie anhand des Eisenhower-Diagramms (siehe  $\blacktriangleright$  Kapitel 2), welche hohe, welche normale und welche niedrige Priorität bekommen. Je mehr Aufgaben eine niedrige Priorität erhalten, je weniger Aufgaben damit normale und hohe Priorität bekommen, desto größer ist die Chance, dass Sie alle Ihre Aufgaben mit hoher und normaler Priorität in dieser Woche schaffen, was auch immer schiefgehen mag.

### **Planen Sie Aufgaben und Termine zusammen im Gleichgewicht**

Outlook 2007-2013 zeigt Ihnen in der *täglichen Aufgabenliste* die für den jeweiligen Tag fälligen (auf Wunsch auch die erledigten) Aufgaben unterhalb der Tages- und Wochenansicht an. Diese neue Ansicht nutzt den verfügbaren Platz besser aus als der Aufgabenblock älterer Outlook-Versionen und ist besonders für die Wochenplanung praktisch:

- Sie sehen für die ganze Woche, ob die Aufgaben gleichmäßig verteilt sind und zwischen den festen Terminen genug Luft für die Aufgaben bleibt oder ob Sie umverteilen müssen (z.B. Montag alles voller Termine und 30 Aufgaben, Dienstag und Mittwoch nur zwei kurze Termine und nur fünf Aufgaben).
- Wenn Sie ein Ungleichgewicht beseitigen möchten, können Sie einzelne (bzw. mehrere auf einmal markierte) Aufgaben von einem überfüllten Tag direkt per Drag & Drop auf einen anderen Tag verschieben.
- In Outlook 2010/2013 öffnet sich die Registerkarte *Tools der täglichen Aufgabenliste*, sobald Sie eine Aufgabe in der Liste anklicken. Hier stehen Ihnen Schaltflächen zur Verfügung, um z.B. die Aufgabe *als erledigt* zu markieren oder die auf dieser Registerkarte mit *Wichtigkeit* übersetzte Priorität zu ändern.

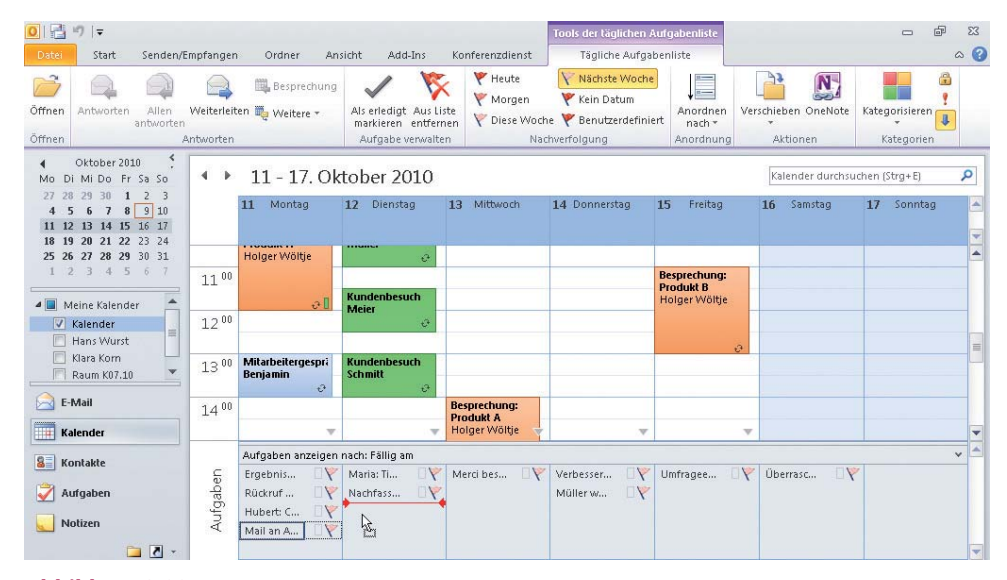

**Abbildung 3.22:** Die tägliche Aufgabenliste hilft Ihnen, die Aufgaben gleichmäßig über die Woche zu verteilen

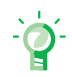

#### **Alles im Blick?**

Je nachdem, mit welcher Bildschirmauflösung, Größe für das Outlook-Fenster und Höhe sowie Breite des Bereichs für die *tägliche Aufgabenliste* Sie arbeiten, sehen Sie ggf. nur die ersten ein bis zwei Wörter des Aufgabenbetreffs und z.B. nur die ersten fünf von fünfzehn für den Tag anstehenden Aufgaben (siehe Abbildung 3.22). Wenn der erste Teil des Aufgabenbetreffs nicht ausreicht, um Sie daran zu erinnern, was genau gemeint ist: Bewegen Sie den Mauszeiger auf die entsprechende Aufgabe und warten Sie kurz, dann blendet Outlook eine Art »Klebezettel« mit dem gesamten Betreff der Aufgabe für einige Sekunden ein. Wenn Sie diese Informationen später erneut sehen möchten, bewegen Sie den Mauszeiger kurz von der Aufgabe weg und dann wieder zurück. Ob unter den angezeigten Aufgaben für den Tag noch weitere Aufgaben für diesen Tag in der Liste stehen, verrät Ihnen die Bildlaufleiste rechts der täglichen Aufgabenliste. Wenn in der Leiste ein Scrollbalken zu sehen ist, so gibt es noch Aufgaben, die nicht mehr auf den Bildschirm passen. Scrollen Sie nach unten, um diese Aufgaben anzuzeigen. Ist rechts neben der täglichen Aufgabenliste hingegen keine Bildlaufleiste zu sehen, sind alle für die Woche fälligen Aufgaben eingeblendet. Das Gleiche gilt für die in der Aufgabenleiste angezeigten Aufgaben.

#### **So blenden Sie die tägliche Aufgabenliste ein bzw. aus**

Klicken Sie auf den kleinen Pfeil am rechten oberen Rand der *täglichen Aufgabenliste*, um sie zu minimieren bzw. in der minimierten Liste (siehe Abbildung 3.23) auf den Pfeil rechts am Rand, um sie wieder auf die zuletzt verwendete Größe aufzuklappen. Klicken Sie auf der Registerkarte *Ansicht* in der Gruppe *Layout* auf *Tägliche Aufgabenliste* und wählen Sie im dann aufklappenden Menü die Option *Aus,* um die Liste permanent auszublenden (schafft ca. 1 cm mehr Platz für Termine). In Outlook 2007 wählen Sie den Menübefehl *Ansicht/*

**2013**

**2010**

*Tägliche Aufgabenliste/Aus*. Wenn Sie die Aufgabenliste nicht unter den Terminen sehen, schalten Sie sie in Outlook 2010/2013 über *Ansicht/Layout/Tägliche Aufgabenliste/Normal* bzw. in Outlook 2007 über *Ansicht/Tägliche Aufgabenliste/Normal* wieder an.

```
Aufgaben: 11 aktive Aufgaben, 0 erledigte Aufgaben
```
**Abbildung 3.23:** Die minimierte Aufgabenliste spart Platz und klappt mit einem Klick wieder auf volle Größe auf

### **So passen Sie die tägliche Aufgabenliste an**

Bewegen Sie den Mauszeiger auf den oberen Rand des Bereichs mit der täglichen Aufgabenliste (die Trennlinie zwischen Kalender und Aufgaben, siehe Abbildung 3.22) und ziehen Sie die Liste mit gedrückter linker Maustaste auf die gewünschte Größe auf (das funktioniert nicht in der Ansicht *Minimiert*, sondern nur in der Ansicht *Normal*, wenn also der Pfeil am oberen rechten Rand der Liste nach unten zeigt). Wenn Sie mit der rechten Maustaste in die Kopfzeile der Liste (z.B. auf den Text *Aufgaben anzeigen nach*) klicken, können Sie festlegen, ob die Aufgaben am Tag des zugewiesenen Start- oder Fälligkeitsdatums in der Liste erscheinen sollen und ob Sie erledigte Aufgaben mit anzeigen möchten (z.B. um zu sehen, was Sie heute alles geschafft haben).

## **Planen Sie Termine mit sich selbst, um sich auf das Wesentliche zu konzentrieren**

Legen Sie für jeden Ihrer Lebenshüte eine Kategorie an. Im Folgenden gehen wir noch ein wenig genauer auf das oben kurz erwähnte Planen der Schlüsselaufgaben ein:

- **1.** Schalten Sie in eine nach Kategorien gruppierte Ansicht der für die nächste Woche fälligen Aufgaben (wenn Sie gut mit vielen Ansichten zurechtkommen, legen Sie ruhig eine weitere an, die nur die Aufgaben zeigt, die einem Ihrer Lebenshüte entspricht).
- **2.** Wenn für einen Lebenshut keine in dieser Woche fällige B-Aufgabe ansteht: Finden Sie eine. Beispielsweise könnten Sie als B-Aufgabe einfügen, für Ihre Partnerin einen Überraschungstagesausflug nach Paris oder einen Wochenendurlaub in der Schweiz zu planen und vorzubereiten.
- **3.** Nachdem nun für jeden Lebenshut eine oder mehrere B-Aufgaben für diese Woche eingetragen sind: Suchen Sie pro Lebenshut eine heraus und weisen Sie ihr die Kategorie *Schlüsselaufgaben* zu.
- **4.** Schalten Sie dann in den Kalender, um dort Termine mit sich selbst für die Schlüsselaufgaben zu setzen.

### **So legen Sie im Kalender eine für die Wochenplanung passende Aufgabenansicht an**

**1.** Schalten Sie im Kalender über die betreffende Schaltfläche auf der Registerkarte *Start* (Outlook 2010/2013) bzw. in der Standardsymbolleiste (2007/2003) in die Ansicht *Arbeitswoche* oder *Wochenansicht* (je nachdem, welche Sie bevorzugen).

**2010**

- **2.** Outlook 2007-2013: Wenn Sie rechts neben Ihren Terminen noch nicht Ihre Aufgaben sehen, wählen Sie in Outlook 2013 *Ansicht/Layout/Aufgabenleiste/Aufgaben*, in Outlook 2010 *Ansicht/Layout/Aufgabenleiste/Normal* bzw. in Outlook 2007: *Ansicht/Aufgabenleiste/Normal*. Outlook 2003: Falls der Aufgabenblock nicht eingeblendet sein sollte, wählen Sie den Menübefehl *Ansicht*/*Aufgabenblock*.
- **3.** Verbreitern Sie die Aufgabenleiste bzw. den Aufgabenblock bei Bedarf, indem Sie die Trennlinie zwischen Kalender und Aufgaben mit gedrückter linker Maustaste bis zur gewünschten Position ziehen.
- **4.** Outlook 2007-2013: Klicken Sie in der Aufgabenleiste (rechts am Rand) oberhalb der Liste mit den Aufgaben mit der rechten Maustaste auf die Überschrift *Anordnen nach* und wählen Sie im Kontextmenü den Befehl *Ansichtseinstellungen* (Outlook 2010/2013) bzw. *Benutzerdefiniert* (Outlook 2007). Outlook 2003: Klicken Sie in der Titelleiste des Aufgabenblocks mit der rechten Maustaste auf das Wort *Aufgabenblock* und wählen Sie dann im Kontextmenü den Befehl *Aktuelle Ansicht anpassen*.
- **5.** Klicken Sie im daraufhin geöffneten Dialogfeld auf die Schaltfläche *Gruppieren* und deaktivieren Sie im daraufhin geöffneten Dialogfeld *Gruppieren* das Kontrollkästchen *Automatisch nach Anordnung gruppieren*.
- **6.** Wählen Sie im Dropdown-Listenfeld *Elemente gruppieren nach* den Eintrag *Kategorien*.
- **7.** Wählen Sie ganz unten rechts im Dialogfeld *Gruppieren* im Dropdown-Listenfeld *Erweitern-/Reduzieren-Standards* den Wert *Alle ausgeblendet*.
- **8.** Schließen Sie alle geöffneten Dialogfelder mit *OK* und erweitern Sie anschließend in der Aufgabenleiste bzw. dem Aufgabenblock rechts am Programmfensterrand neben Ihren Terminen die Gruppe *Schlüsselaufgaben* (wie weiter vorn in diesem Kapitel im ▶ Abschnitt »Arbeiten Sie mit gruppierten Ansichten« gezeigt).

Sie sehen nun Ihre bisherigen Termine für die Woche und daneben Ihre Schlüsselaufgaben für diese Woche. Planen Sie nun für diese Aufgaben feste Erledigungszeiten als Termin mit sich selbst. Planen Sie jeden Tag eine Aufgabe ein. Wenn ein Tag so voll ist, dass keine Zeit mehr übrig ist, legen Sie auf einen Tag mit mehr Platz zwei Aufgaben. Die Aufgaben können Sie wie im Folgenden beschrieben schnell und einfach in einen Termin umwandeln.

### **So wandeln Sie Einträge aus dem Aufgabenblock in Termine um**

- **1.** Klicken Sie einmal kurz mit der linken Maustaste auf eine Aufgabe (bzw. in Outlook 2003 auf das kleine Aufgabensymbol vor einer Aufgabe), um diese zu markieren (ohne in den Editiermodus für einen der Feldinhalte zu gelangen). Die Aufgabe ist nun blau unterlegt.
- **2.** Drücken Sie nun **Strg+X**, um den Eintrag in die Zwischenablage zu befördern.
- **3.** Suchen Sie im Kalender (beispielsweise in der Ansicht *Arbeitswoche* oder *Tagesansicht*) einen passenden Zeitpunkt und klicken Sie dann (nur ganz kurz, damit keine blinkende Einfügemarke erscheint, sondern lediglich die Zeit blau markiert ist) auf den Beginn, z.B. in der Spalte für Mittwoch auf 10:00 Uhr.
- **4.** Drücken Sie (Strg)+(V), um den Eintrag aus der Zwischenablage einzufügen. In Outlook 2007-2013 wird jetzt ein Termin mit dem Betreff aus der Aufgabe eingetragen. Outlook 2003 öffnet hingegen ein Terminformular.
- **5.** Im neu erzeugten Termin hat Outlook bereits einige Informationen für Sie eingetragen:
	- Der neue Termin wurde zu der markierten Uhrzeit am markierten Tag angelegt.
	- Der Betreff der Aufgabe wurde in den Betreff des Termins kopiert.
	- Alle Kategorien, die der Aufgabe zugewiesen waren, wurden in den Termin kopiert.
	- Die gesamte Aufgabe wird als Anlage in den Termin verschoben. Sie finden sie im Notizfeld des Terminformulars und können sie mit Doppelklick öffnen, wenn Sie z.B. in der Aufgabe weitere Informationen eingegeben haben.
	- War die Aufgabe als privat markiert, so ist der neue Termin dies ebenfalls (siehe  $\blacktriangleright$  Kapitel 5).
	- Die Aufgabe wurde aus Ihrer Aufgabenliste gelöscht. Wenn Sie dies nicht möchten, weil sie z.B. zur Protokollierung der Erledigung dient, drücken Sie in Schritt 2 bitte  $[Step]+[C]$  statt  $[Step]+[X]$ . Dann wird die Aufgabe jedoch nicht als Anlage eingefügt, sondern nur der Text aus der Aufgabe in den Termin kopiert. (Alternativ können Sie eine Aufgabe mit gedrückter rechter Maustaste in den Kalender ziehen und im anschließend geöffneten Kontextmenü den Befehl *Hierher kopieren als Termin mit Anlage* wählen. In Outlook 2003 müssen Sie im Kalender auf die gewünschte Zielzeit klicken, bevor Sie das Kopieren/Verschieben per Drag & Drop ausführen.)
- **6.** In Outlook 2003 passen Sie bei Bedarf den Betreff des Termins an und schließen dann das Formular durch Klicken auf die Schaltfläche *Speichern und schließen*.
- **7.** Fahren Sie mit der Maus auf den unteren Rand des neu erzeugten Termins, halten Sie die linke Maustaste gedrückt und ziehen Sie den Mauszeiger nach unten, bis die gewünschte Dauer des Termins erreicht ist, z.B. 10:00 bis 12:00. Lassen Sie dann die Maustaste wieder los, um den Termin auf diese Dauer zu setzen.

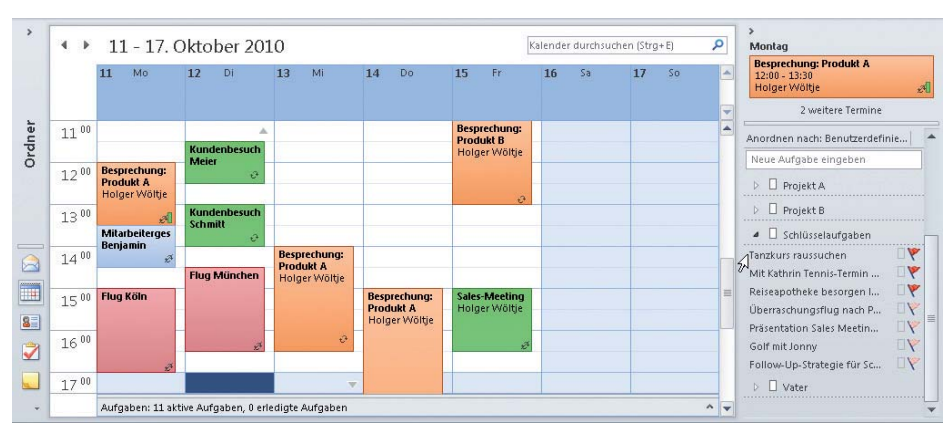

**8.** Wiederholen Sie die obigen Schritte, bis alle Ihre Schlüsselaufgaben geplant sind.

**Abbildung 3.24:** Planen Sie für Ihre Schlüsselaufgaben nach dem Kieselprinzip Termine mit sich selbst

### **Gönnen Sie sich einen Ruhetag nur für Privates**

Auch für Freiberufler gilt: Setzen Sie sich pro Woche einen Ruhetag! Lassen Sie an diesem Tag sämtliche Arbeiten liegen, und zwar für den gesamten Tag (also auch keine ein- bis zweistündigen Ausnahmen).

Das muss nicht der Sonntag sein – gerade da kann man oft ganz ungestört arbeiten. Allerdings spricht für den Sonntag als Ruhetag Folgendes: Gerade an diesem Tag haben die meisten anderen Menschen, insbesondere wenn sie wie viele an feste Arbeitszeiten gebunden sind, Zeit für Freunde und private Aktivitäten. Überlegen Sie daher gut und suchen Sie besser eine Alternative, anstatt Sonntage anderweitig für berufliche Aktivitäten zu verplanen.

Es muss auch nicht jede Woche der gleiche Tag sein – allerdings helfen Regelmäßigkeit und ein festes Raster den meisten Menschen ganz enorm dabei, sich besser zu entspannen und an diesem Tag wirklich auszuruhen. Versuchen Sie daher, Ihren Ruhetag immer auf den gleichen Wochentag zu legen.

### **So färben Sie Ihre Termine automatisch nach Kategorien**

Um auf einen Blick, ohne den Text aller Termine lesen zu müssen, auch in einer vollen Wochen- und Monatsansicht zu sehen, wann Sie z.B. im Flieger sitzen oder eine Besprechung haben (siehe Abbildung 3.24), hilft Ihnen die Funktion zum automatischen Formatieren der Tages-/Wochen-/Monatsansicht für Termine (Outlook 2007-2013 färben bereits automatisch nach Kategorie, beherrschen aber auch die automatische Formatierung nach anderen Kriterien, solange Sie Ihren Terminen noch keine Kategorie zugewiesen haben):

- **1.** Schalten Sie im Kalender über die Schaltfläche *Arbeitswoche* in die entsprechende Ansicht um.
- **2.** Klicken Sie in Outlook 2010/2013 auf der Registerkarte *Ansicht* in der Gruppe *Aktuelle Ansicht* auf *Ansichtseinstellungen* und im daraufhin geöffneten Dialogfeld auf die Schaltfläche *Bedingte Formatierung*. In Outlook 2007/2003 wählen Sie im Menü *Bearbeiten* den Befehl *Automatische Formatierung*.

Daraufhin wird das Dialogfeld *Bedingte Formatierung* (bzw. *Automatische Formatierung* in Outlook 2007/2003) geöffnet, in dem Sie neue Färberegeln für die aktuelle Ansicht definieren können. (Alternativ lässt sich das Dialogfeld in Outlook 2007/2003 auch aus dem Dialogfeld *Ansicht anpassen* heraus über die Schaltfläche *Automatische Formatierung* öffnen.)

- **3.** Klicken Sie auf die Schaltfläche *Hinzufügen*, um eine neue Regel zu erstellen.
- **4.** Geben Sie im Textfeld *Name* z.B. *Besprechung* ein und klicken Sie dann auf die Schaltfläche *Bedingung*.
- **5.** Definieren Sie im daraufhin geöffneten Dialogfeld *Filtern* die Kriterien für die nach dieser Regel einzufärbenden Termine (wie von anderen Filtern der Outlook-Ansichten her gewohnt). Wählen Sie z.B. im Feld *Suchen nach* (*In: Nur im Feld Betreff*) den Wert *Telko* (färbt alle Termine, die im Betreff »Telko« enthalten).
- **6.** Setzen Sie den Filter mit *OK*.
- **7.** Wählen Sie im daraufhin erneut angezeigten Dialogfeld *Bedingte Formatierung* (bzw. *Automatische Formatierung* in Outlook 2007/2003) im Dropdown-Listenfeld *Farbe* (bzw. *Beschriftung* in Outlook 2003) die gewünschte Farbe aus, z.B. Rot.
- **8.** Schließen Sie das Dialogfeld mit *OK*.

Ab sofort werden in der aktuellen Ansicht alle Termine, auf die die Regel zutrifft, entsprechend eingefärbt.

Outlook 2003 zeigt hinter den Farbnamen bestimmte Beschriftungen an. Diese Bezeichnungen können Sie beliebig ändern. Wählen Sie dazu direkt nach Schritt 1 der obigen Anleitung den Menübefehl *Bearbeiten/Beschriftung/Beschriftungen bearbeiten*.

In Outlook 2003 können Sie für jeden Termineintrag einzeln per Rechtsklick auf den Termin eine Farbe über das Feld *Beschriftung* (im geöffneten Termin unter *Betreff*, rechts neben *Ort*) festlegen. Outlook 2007-2013 färbt die Termine anhand der zuletzt zugewiesenen Kategorie. Eine auf diese Weise manuell bzw. per Kategorie festgelegte Farbe hat immer Vorrang vor allen bedingten/automatischen Formatierungen.

## **Übungen**

- **1.** Entwickeln Sie ein für Sie passendes Kategoriensystem (leeren Sie vorher die Hauptkategorienliste).
- **2.** Ordnen Sie Ihren Aufgaben (künftig gleich beim Anlegen neuer Aufgaben) passende Kategorien zu.
- **3.** Definieren Sie Ihre sieben Lebenshüte (für jeden Lebensbereich mindestens einen), legen Sie dafür Kategorien an und überlegen Sie sich Aufgaben, die Sie sich für die einzelnen Hüte in nächster Zeit vornehmen.
- **4.** Erstellen Sie eine Ansicht der unerledigten, nächste Woche fälligen Aufgaben, die Sie nach Kategorien gruppieren. Schalten Sie den Aufgabenblock im Kalender ein und richten Sie diese Ansicht ebenfalls mit den gleichen Filtern und Gruppierungen ein.
- **5.** Planen Sie Ihre nächste Woche wie beschrieben (unerledigte Aufgaben löschen bzw. Fälligkeit anpassen, ggf. neue Aufgaben eintragen, Prioritäten anpassen). Nutzen Sie dabei das Kieselprinzip (Schlüsselaufgaben für Lebenshüte planen, für diese Aufgaben Termine mit sich selbst im Kalender eintragen).

## **Die wichtigsten Neuerungen in Outlook 2013**

Die Aufgabenleiste funktioniert in Outlook 2013 anders als in den vorigen Versionen.

## **So blenden Sie Teile der Outlook-2013-Aufgabenleiste ein/aus**

In älteren Outlook-Versionen hatte die Aufgabenleiste ein Optionsmenü und ein Kontextmenü, mit dem Sie die angezeigten Teile (Datumsnavigator, die nächsten Termine, Aufgabenliste) ein- und ausblenden konnten. In Outlook 2013 sind diese beiden Menüs verschwunden. Sie blenden jetzt über die Registerkarte *ANSICHT* in der Gruppe *Layout* mit dem Befehl *Aufgabenleiste* die einzelnen Teile ein/aus (oder mit *ANSICHT/Layout/Aufgabenleiste/Aus* die gesamte Leiste auf einmal aus). Sie können nun auch den neuen Teil *Personen* anzeigen, um die Favoriten aus Ihren Kontakten zu sehen und Ihre Kontakteordner inklusive verknüpfter sozialer Netzwerke nach Personen zu durchsuchen.

- Zusätzlich können Sie die einzelnen Teile der Aufgabenleiste mit einem kleinen x in der jeweils rechten oberen Ecke direkt einzeln ausschalten, ohne vorher ein Menü zu öffnen – dafür können Sie die Aufgabenleiste nun nicht mehr minimiert am rechten Bildschirmrand »zuklappen« und die Tastenkombination (Alt)+(F2) funktioniert nicht mehr (öffnen/schließen/minimieren).
- Um einzelne Teile schnell wieder in der Aufgabenleiste einzublenden, können Sie in der Navigationsleiste mit der rechten Maustaste auf *Kalender*, *Personen* oder *Aufgaben* klicken und im Kontextmenü *Popup anheften* wählen oder die Maus einfach ohne zu Klicken auf einen dieser drei Teile in der Navigationsleiste bewegen und im sich darauhin öffnenden Popup-Fenster in der rechten oberen Ecke des Popups auf das

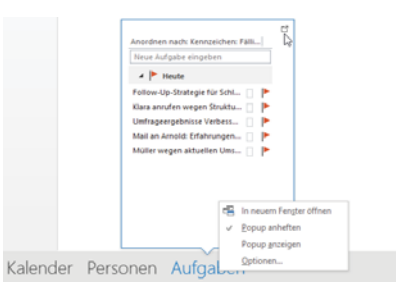

kleine Fenstersymbol mit dem Pfeil (*Popup anheften*) klicken.

### **Reihenfolge der Teile Ihrer Aufgabenleiste: Was ist oben/unten?**

In Outlook 2007/2010 war die Reihenfolge in der Aufgabenleiste immer gleich: Datumsnavigator oben, dann die Termine, zuletzt die Aufgaben ganz unten. Outlook 2013 legt die Reihenfolge jetzt nach dem Einblendzeitpunkt der jeweiligen Teile fest: Wenn Sie einen Teil (Kalender, Personen oder Aufgaben) einblenden, wird der zuerst eingeblendete Teil ganz oben angezeigt, der als Zweites eingeblendete Teil darunter usw. Wenn Sie einen Teil ausund später wieder einblenden, wird er dabei unten angefügt. So können Sie die Reihenfolge frei festlegen – aber auch schnell durcheinanderkommen ...

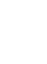

 $\ddot{\mathbf{q}}$ 

Wenn immer alles an der gleichen Stelle ist, finden Sie sich wesentlich besser zurecht. Lassen Sie daher den Teil *Personen* lieber ausgeblendet. Um zu sehen, wann ein bestimmter Termin stattfindet oder welche Aufgaben anstehen, reicht ein Blick in die Aufgabenleiste ganz ohne Mausbewegung – um aber nach einer Person zu suchen oder eine der angezeigten Personen (z.B. zum Erstellen einer neuen E-Mail) anzuklicken, müssen Sie erst den Mauszeiger auf den Teil *Personen* in der Aufgabenleiste bewegen. Stattdessen können Sie mit der Maus auch gleich direkt auf *Personen* unten in der Navigationsleiste zeigen, dann öffnet Outlook 2013 das entsprechende Popup-Fenster. Der Aufwand für Sie ist der gleiche.

Wenn Ihr Bildschirm groß genug ist, lassen Sie *Kalender* und *Aufgaben* immer in der Aufgabenleiste angezeigt – solange Sie keine Teile ein-/ausblenden, ändert sich die Reihenfolge nicht. Oder blenden Sie nur Ihre *Aufgaben* in der Aufgabenleiste ein – nutzen Sie dann auch für den *Kalender*, wie eben für *Personen* beschrieben, das Popup-Fenster in der Navigationsleiste, wenn Sie kurz etwas nachschlagen möchten.

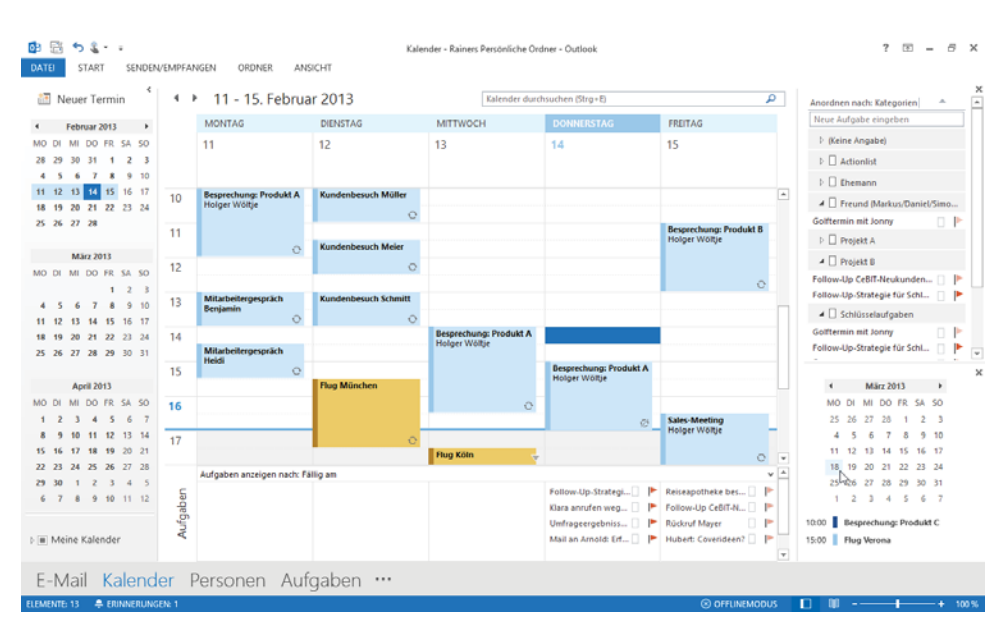

**Abbildung 3.25:** Mit der neuen Aufgabenleiste von Outlook 2013 können Sie Ihre Termine am 18. März nachschlagen (rechts unten im Bild), während Sie die Woche vom 11.-15. Februar im Kalender sehen

## **Im Kalender Termine für ein anderes Datum nachschlagen**

Outlook 2007/2010 hatten den Datumsnavigator in der Aufgabenleiste angezeigt: Sobald Sie dort ein Datum angeklickt haben, hat Outlook automatisch Ihre Kalenderansicht auf dieses Datum bewegt und aus anderen Programmteilen wie E-Mail, Aufgaben oder den Kontakten sofort in den Kalender umgeschaltet. Unter dem Datumsnavigator hat die Aufgabenleiste die nächsten noch nicht beendeten Termine (immer von der aktuellen Uhrzeit am aktuellen Datum gerechnet) eingeblendet. In Outlook 2013 hingegen bleibt der

Datumsnavigator immer links am Bildschirmrand und steuert Ihren Kalender – auch wenn Sie in der Aufgabenleiste einen *Kalender*-Teil einblenden. Der sieht dann zwar aus wie der Datumsnavigator, steuert aber nicht mehr Ihre Kalenderansicht.

Sobald Sie auf ein Datum im Kalender-Teil der Aufgabenleiste klicken, zeigt Outlook 2013 Ihnen darunter die Termine für diesen Tag (Ausnahme: Für heute sehen Sie nur Termine, deren *Ende*-Uhrzeit heute noch nicht verstrichen ist. Für in der Vergangenheit liegende Tage sehen Sie hingegen wieder alle Termine). So können Sie erstens auch aus Ihren E-Mails und den Aufgaben schnell einen Termin an einem vergangenen Tag oder in der Zukunft nachschlagen ohne dass Outlook sofort in den Kalender springt. Zweitens können Sie in Ihrem Kalender während der Planung für die aktuelle Woche Termine nachschlagen, die weiter in

 $4.5<$ **März 2013**  $\rightarrow$ MO DI MI DO ER SA SO 25 26 27 28 1 2 3 4 5 6 7 8 9 10  $11 \t12 \t13 \t14 \t15 \t16 \t17$ 18 19 20 21 22 23 24  $1 \t2 \t3 \t4 \t5 \t6 \t7$ 10:00 Besprechung: Produkt C 15:00 | Flug Verona

der Zukunft liegen (z.B. »wann war letzten Monat die Besprechung zum Projekt XY?«, »wann beginnt die Messe, die ich vorbereiten soll?« oder »an welchem Tag fliege ich im April nach Wien?«) und dabei trotzdem gleichzeitig die Termine und Aufgaben für die aktuelle Woche angezeigt lassen sowie bearbeiten (siehe Abbildung 3.25).

 $\overline{\times}$